# Cisco IOS/CCP - DMVPN configureren met Cisco CP

# Inhoud

[Inleiding](#page-0-0) [Voorwaarden](#page-0-1) [Vereisten](#page-0-2) [Gebruikte componenten](#page-0-3) **[Conventies](#page-1-0)** [Achtergrondinformatie](#page-1-1) [Configureren](#page-1-2) **[Netwerkdiagram](#page-1-3)** [Spraakconfiguratie met Cisco CP](#page-2-0) [CLI-configuratie voor Spoke](#page-15-0) [Hub-configuratie met Cisco-CP](#page-15-1) [CLI-configuratie voor hub](#page-28-0) [De DMVPN-configuratie bewerken met CCP](#page-29-0) [Meer informatie](#page-33-0) [Verifiëren](#page-34-0) [Gerelateerde informatie](#page-34-1)

# <span id="page-0-0"></span>**Inleiding**

Dit document biedt een voorbeeldconfiguratie voor Dynamic Multipoint VPN (DMVPN) tunnel tussen hub en gedeelde routers met Cisco Configuration Professional (Cisco CP). Dynamic Multipoint VPN is een technologie die verschillende concepten integreert zoals GRE, IPSecencryptie, NHRP en Routing om een geavanceerde oplossing te bieden die de eindgebruikers in staat stelt effectief te communiceren via de dynamisch gemaakte IPSec-tunnels met een spaak.

# <span id="page-0-1"></span>Voorwaarden

## <span id="page-0-2"></span>Vereisten

Voor de beste DMVPN-functionaliteit wordt aanbevolen om Cisco IOS® softwarerelease 12.4, hoofdlijn 12.4T en hoger uit te voeren.

### <span id="page-0-3"></span>Gebruikte componenten

De informatie in dit document is gebaseerd op de volgende software- en hardware-versies:

- Cisco IOS-router 3800 Series met softwarerelease 12.4(22)XR
- Cisco IOS-router 1800 Series met softwarerelease 12.3(8)
- Cisco Configuration Professional versie 2.5

De informatie in dit document is gebaseerd op de apparaten in een specifieke laboratoriumomgeving. Alle apparaten die in dit document worden beschreven, hadden een opgeschoonde (standaard)configuratie. Als uw netwerk live is, moet u de potentiële impact van elke opdracht begrijpen.

## <span id="page-1-0"></span>**Conventies**

Raadpleeg de [Cisco Technical Tips Convention](/c/nl_nl/support/docs/dial-access/asynchronous-connections/17016-techtip-conventions.html) voor meer informatie over documentconventies.

# <span id="page-1-1"></span>Achtergrondinformatie

Dit document geeft informatie hoe u een router als een gezochte router en een andere router als een hub kunt configureren met behulp van Cisco CP. Aanvankelijk gesproken configuratie wordt getoond, maar later in het document wordt de configuratie van de hub-gerelateerde ook in detail weergegeven om een beter begrip te bieden. Andere spokes kunnen ook worden geconfigureerd met behulp van de gelijksoortige benadering om verbinding te maken met een hub. Bij het huidige scenario worden deze parameters gebruikt:

- Hub routernetwerk 209.165.201.0
- Tunnelnetwerk 192.168.10.0
- Routing Protocol gebruikt OSPF

# <span id="page-1-2"></span>**Configureren**

Deze sectie bevat informatie over het configureren van de functies die in dit document worden beschreven.

Opmerking: Gebruik het [Opname Gereedschap](//tools.cisco.com/Support/CLILookup/cltSearchAction.do) [\(alleen geregistreerde](//tools.cisco.com/RPF/register/register.do) klanten) om meer informatie te verkrijgen over de opdrachten die in deze sectie worden gebruikt.

### <span id="page-1-3"></span>**Netwerkdiagram**

Het netwerk in dit document is als volgt opgebouwd:

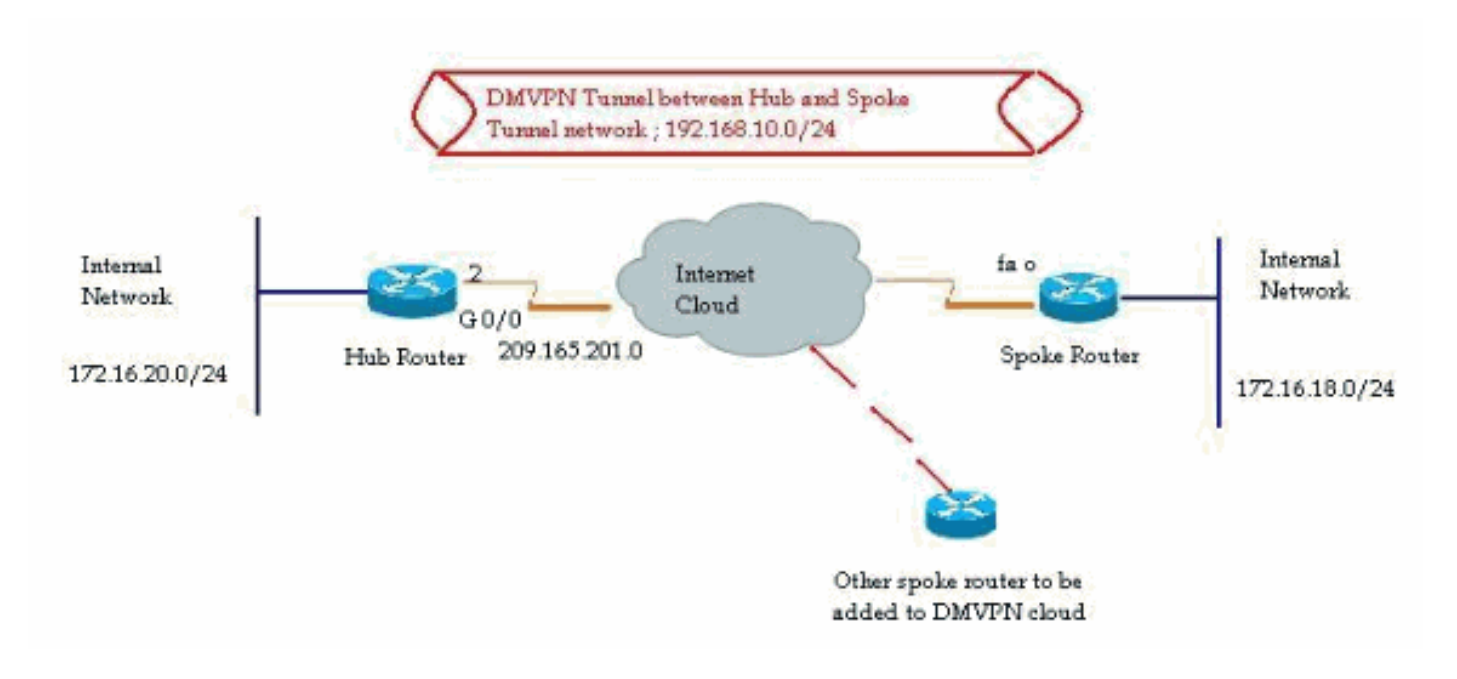

### <span id="page-2-0"></span>Spraakconfiguratie met Cisco CP

Deze paragraaf laat zien hoe u een router als gesproken kunt configureren met behulp van de stapsgewijze DMVPN-wizard in Cisco Configuration Professional.

Om de Cisco CP-toepassing te starten en de wizard DMVPN te starten, gaat u naar 1.Configureren > Security > VPN > Dynamic Multipoint VPN. Selecteer vervolgens de optie Een onderwerp maken in een DMVPN en klik op De geselecteerde taak starten.

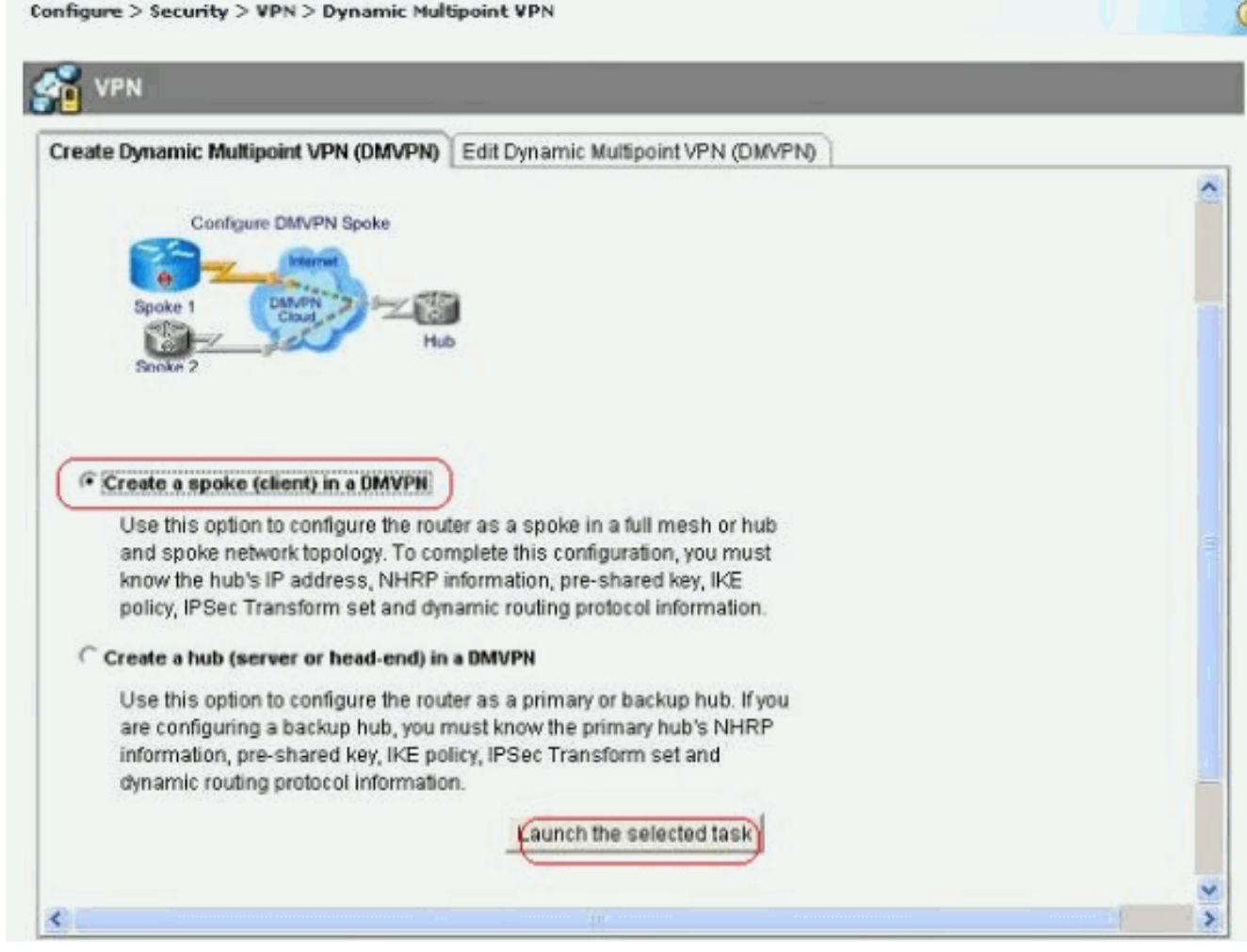

#### 2. Klik op *Volgende* om te beginnen.

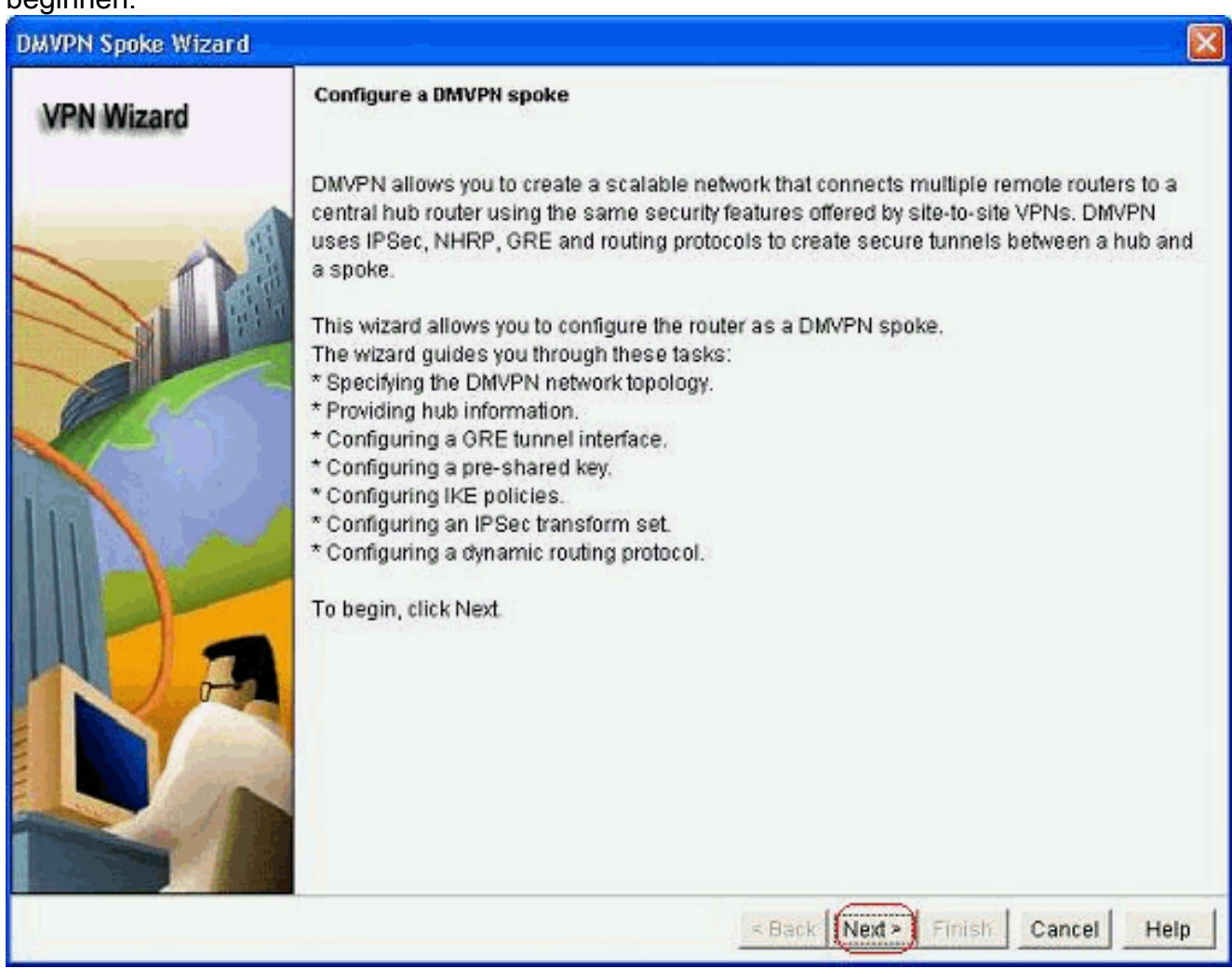

3. Selecteer de optie Hub and Spoke Network en klik op Volgende.

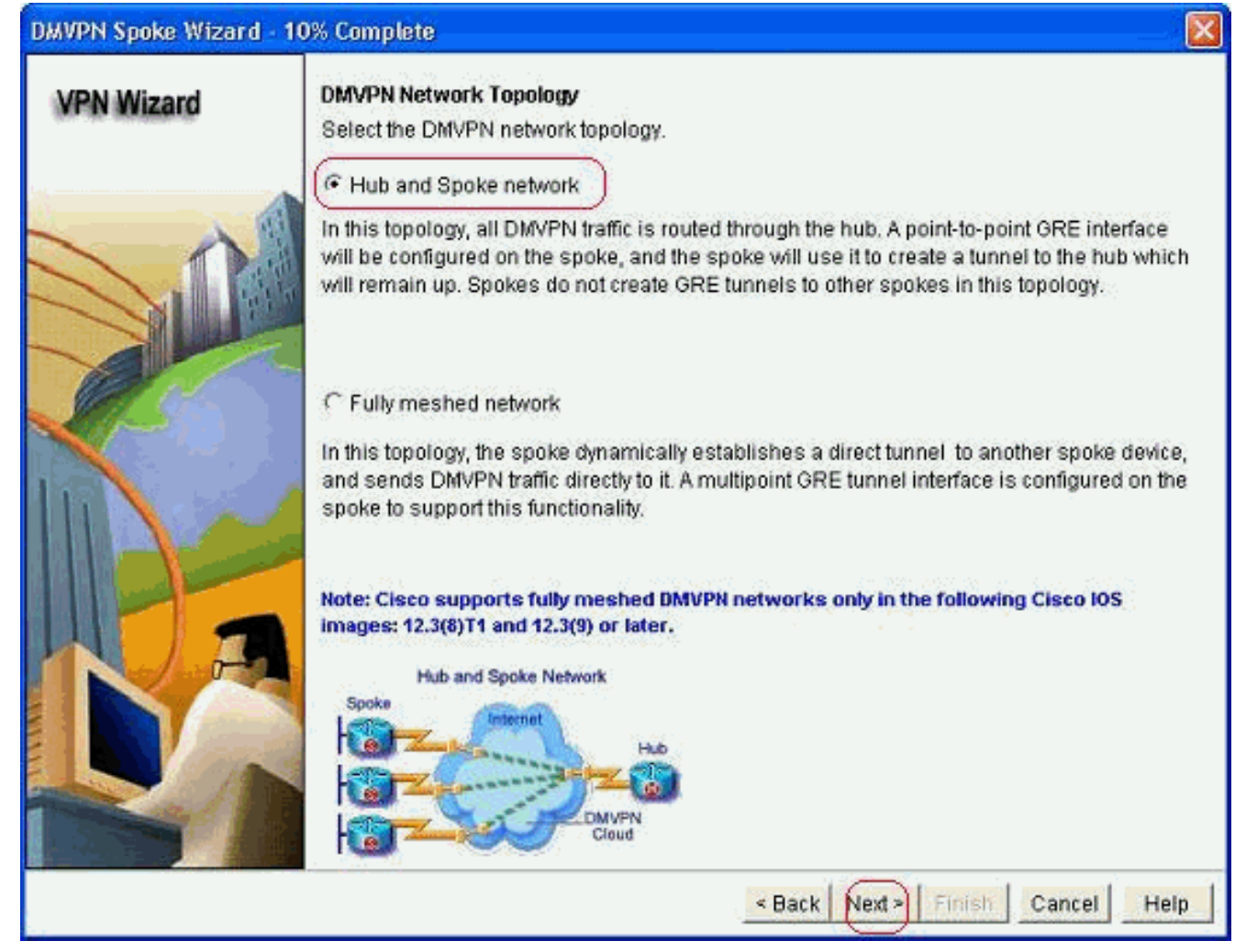

4. Specificeer de informatie over de hub, zoals de openbare interface van de hubrouter en de tunnelinterface van de hubrouter.

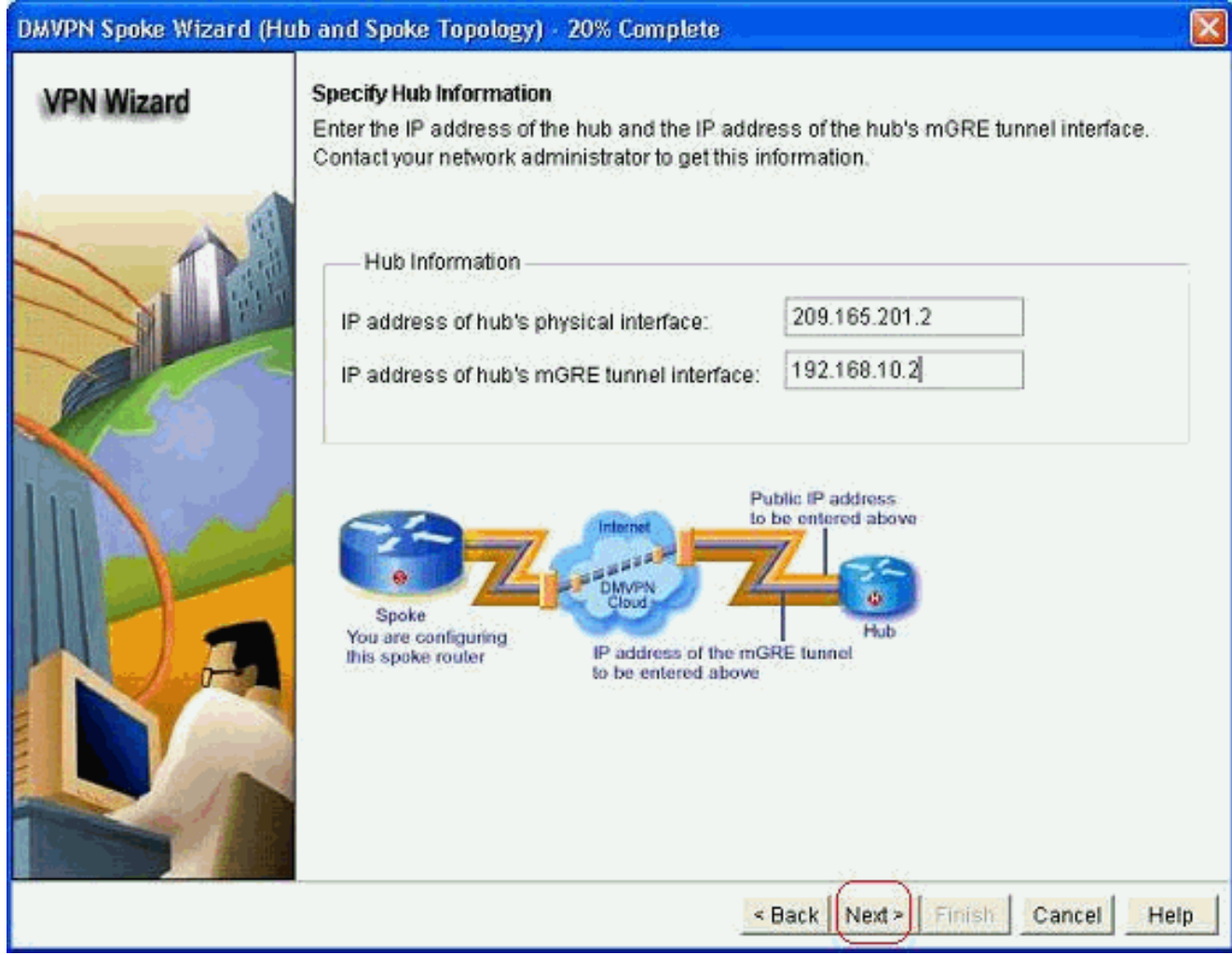

5. Specificeer de details van de tunnelinterface van het woord en de openbare interface van het woord. Klik vervolgens op Geavanceerd.

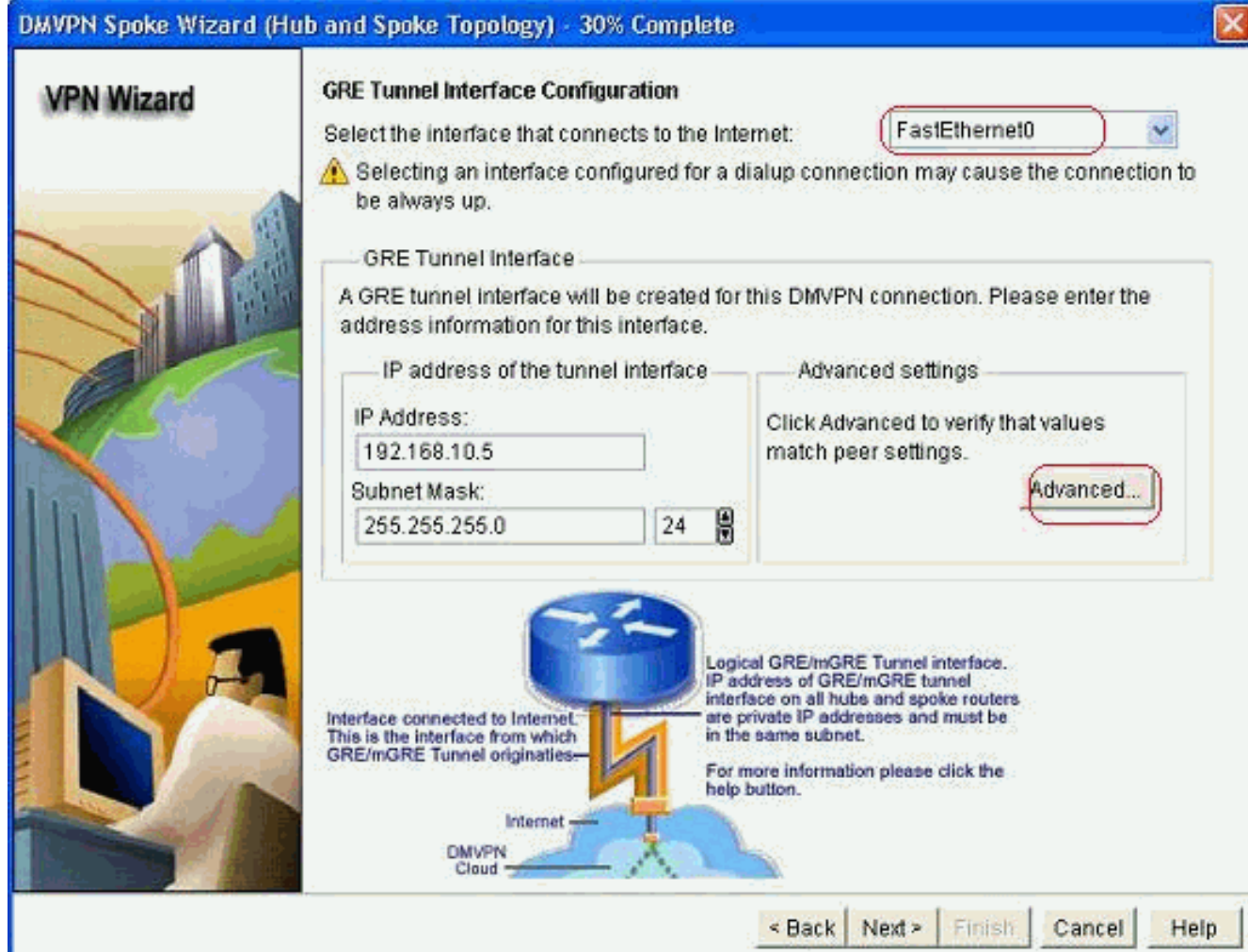

6. Controleer de tunnelparameters en NHRP parameters en zorg ervoor dat ze perfect

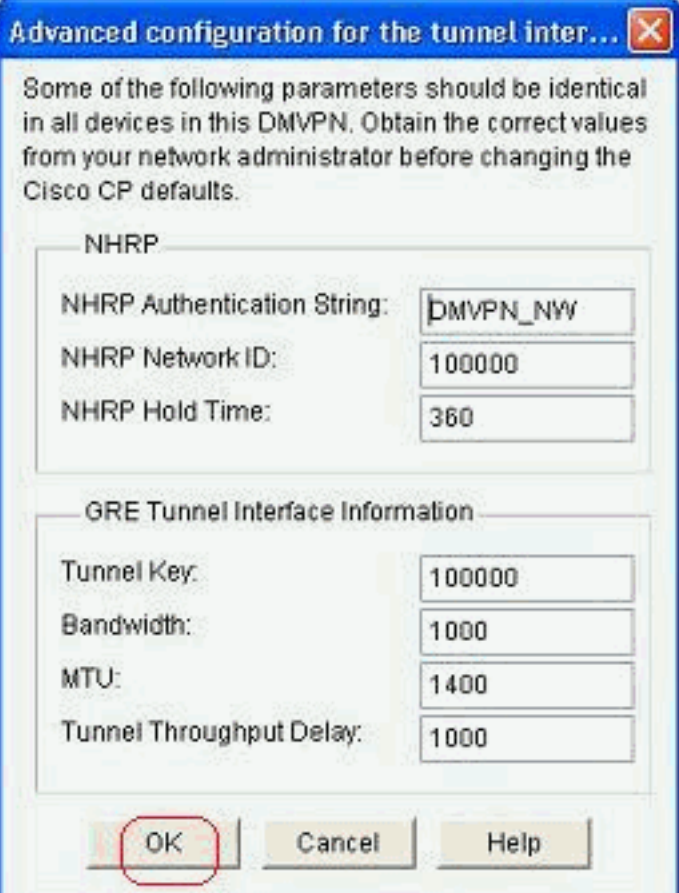

overeenkomen met de Hub parameters.

7. Specificeer de vooraf gedeelde toets en klik op

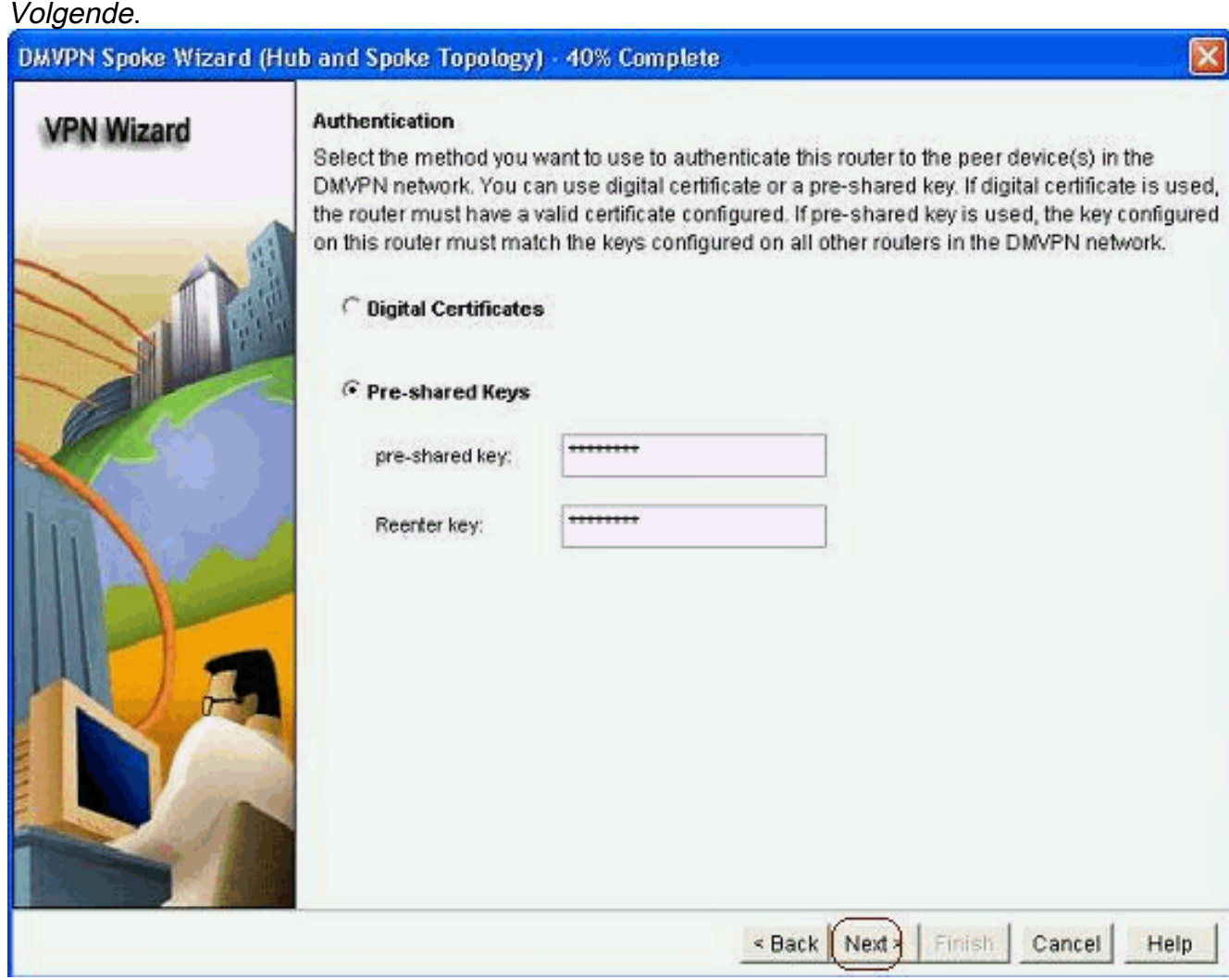

8. Klik op *Toevoegen* om een afzonderlijk IKE-voorstel toe te voegen.

### DMVPN Spoke Wizard (Hub and Spoke Topology) - 50% Complete

### **VPN Wizard**

#### **IKE Proposals**

IKE proposals specify the encryption algorithm, authentication algorithm and key exchange method that is used by this router when negotiating a VPN connection with the remote device. For the VPN connection to be established with the remote device, the remote device should be configured with at least one of the policies listed below.

Click the Add... button to add more policies and the Edit... button to edit an existing policy.

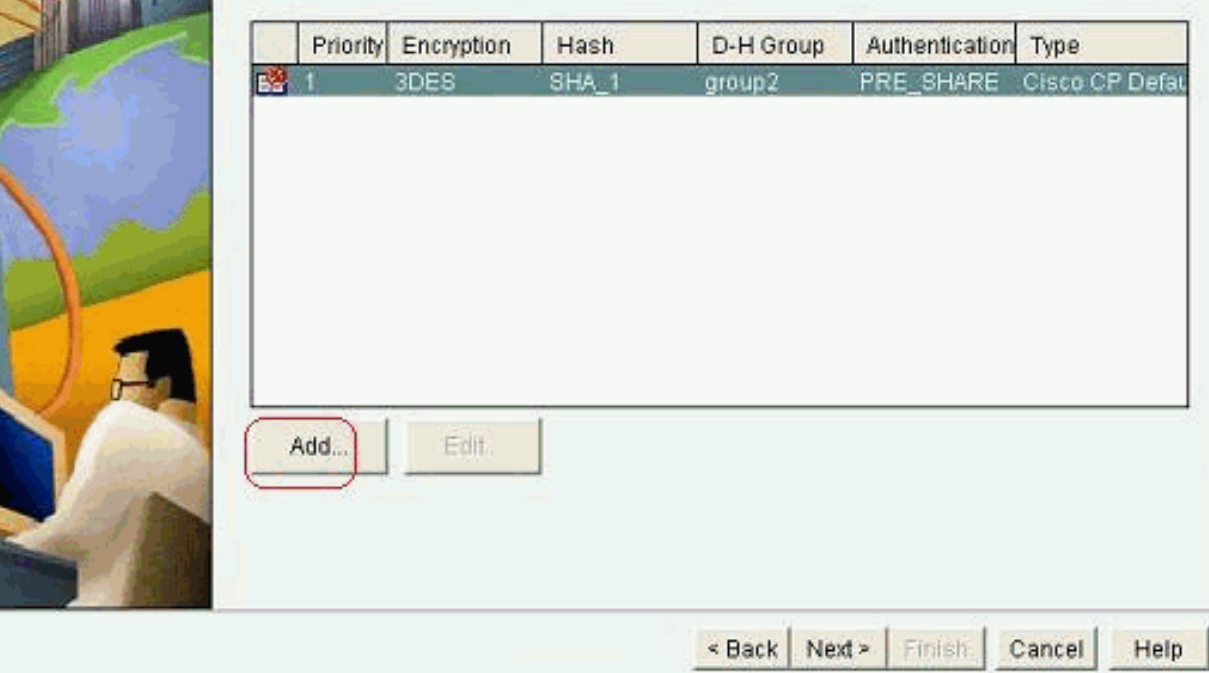

9. Specificeer de parameters voor codering, verificatie en hantering. Klik vervolgens op

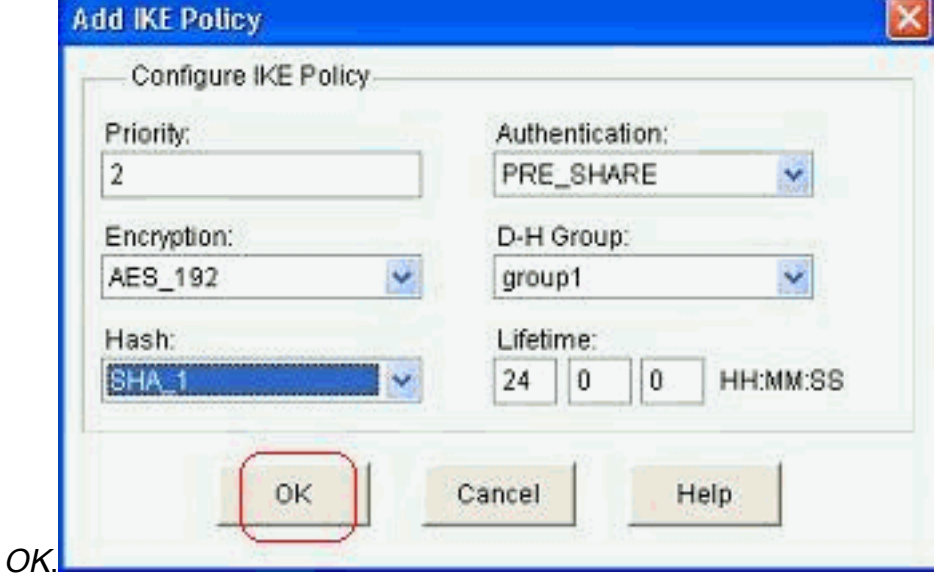

10. Het nieuwe IKE-beleid is hier te zien. Klik op Volgende.

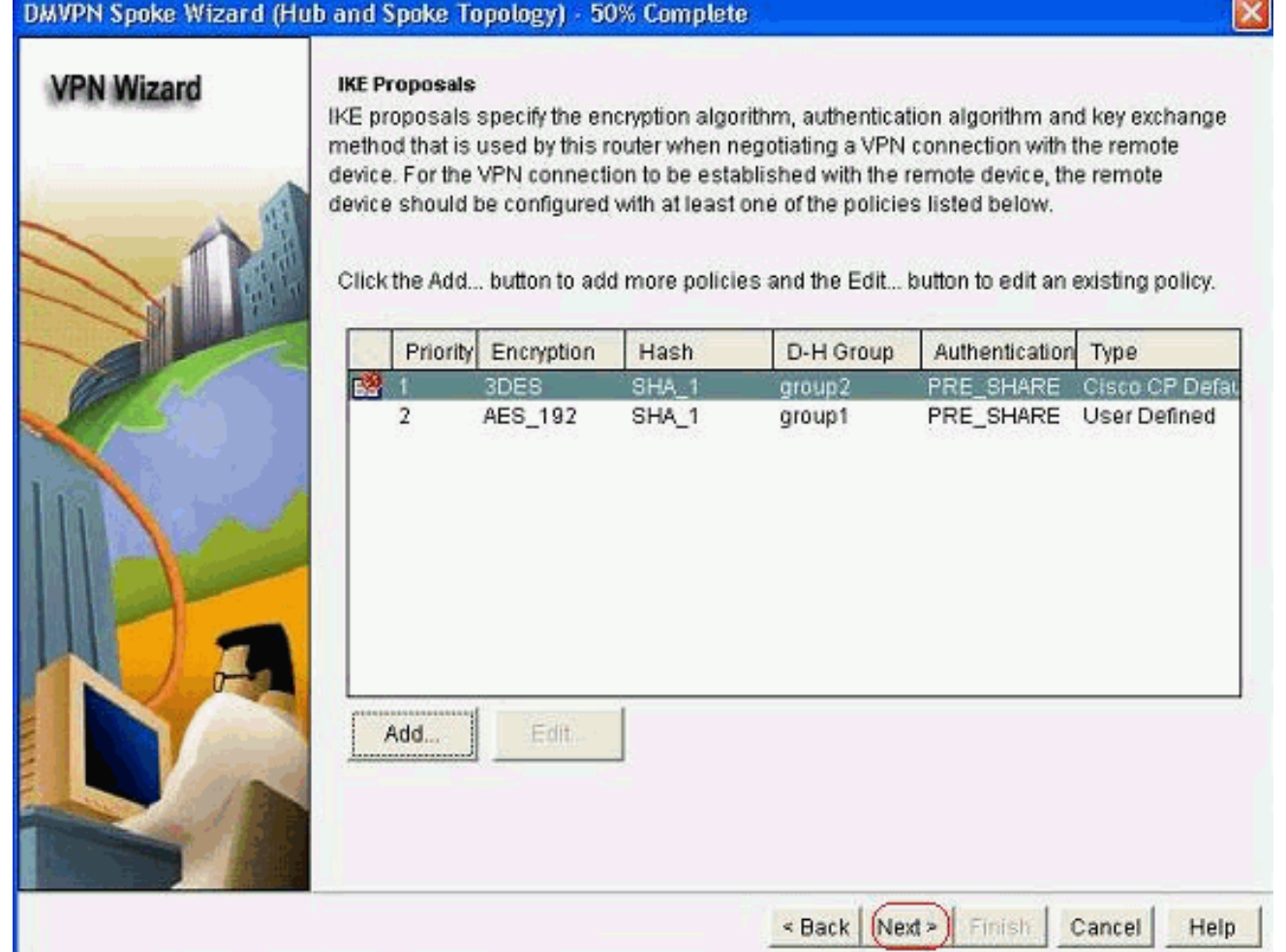

11. Klik op Volgende om door te gaan met de standaardinstelling voor het omzetten.

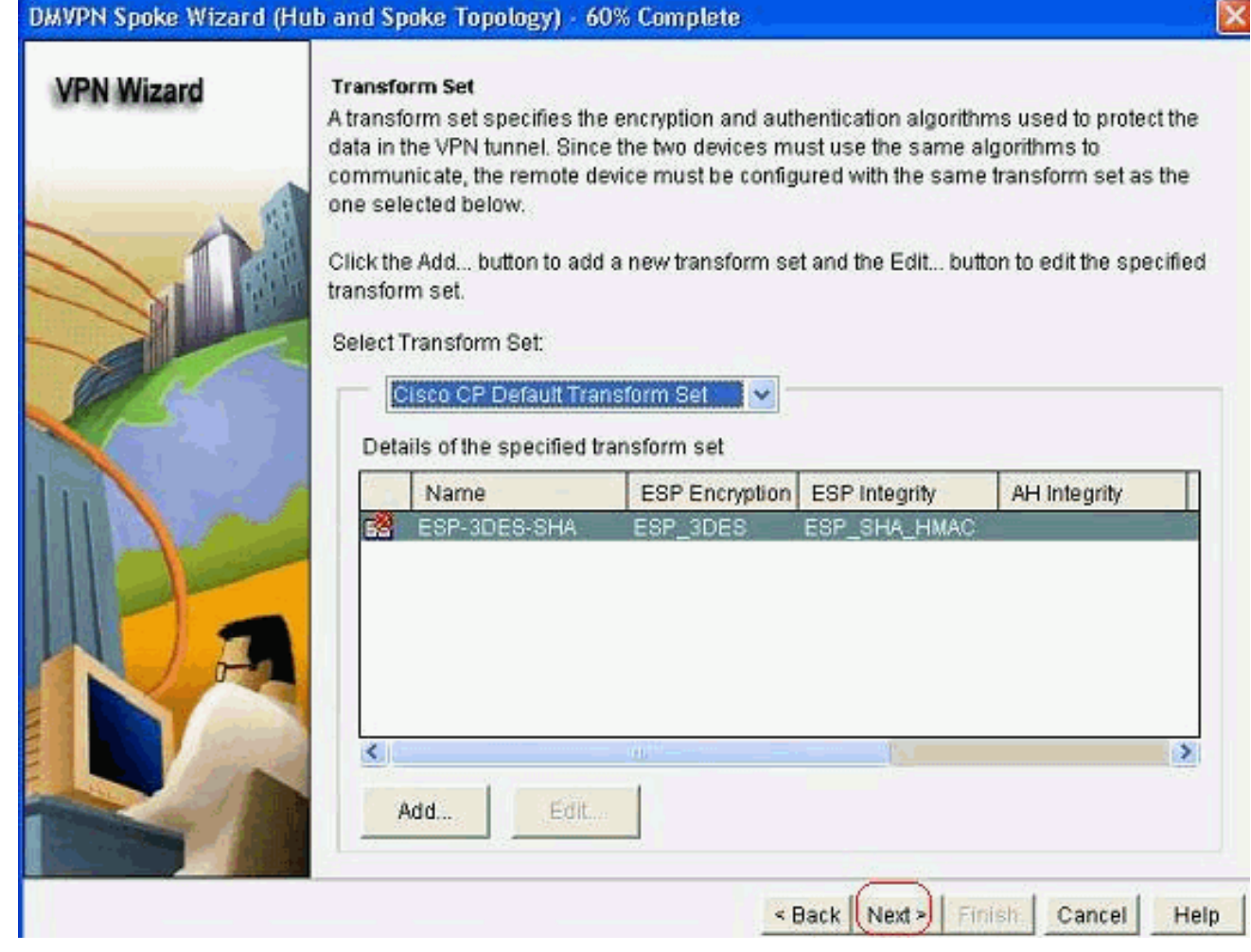

12. Selecteer het gewenste routingprotocol. Hier is OSPF geselecteerd.

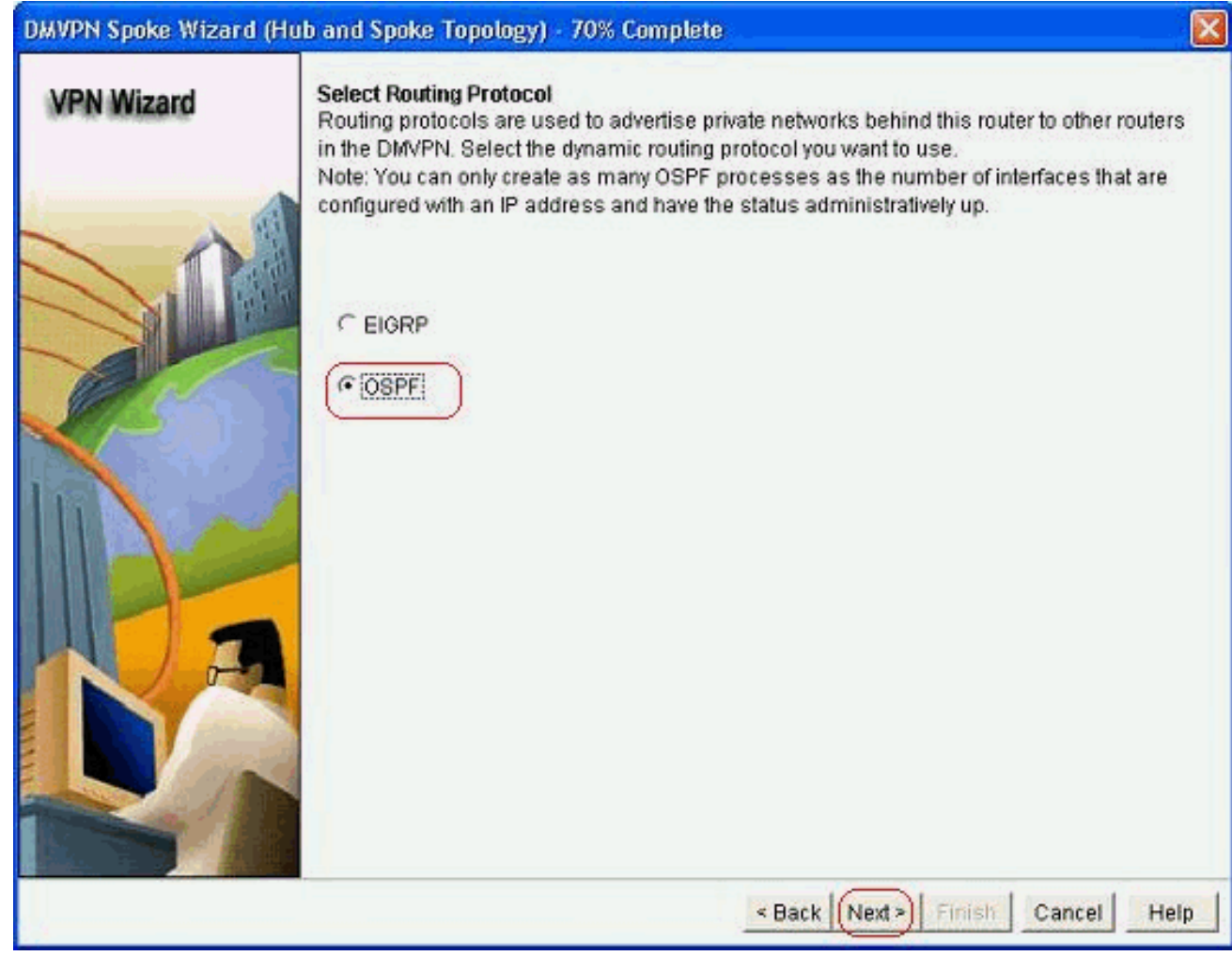

13. Specificeer de OSPF-proces-ID en -id. Klik op Add om de netwerken toe te voegen die door OSPF moeten worden geadverteerd.

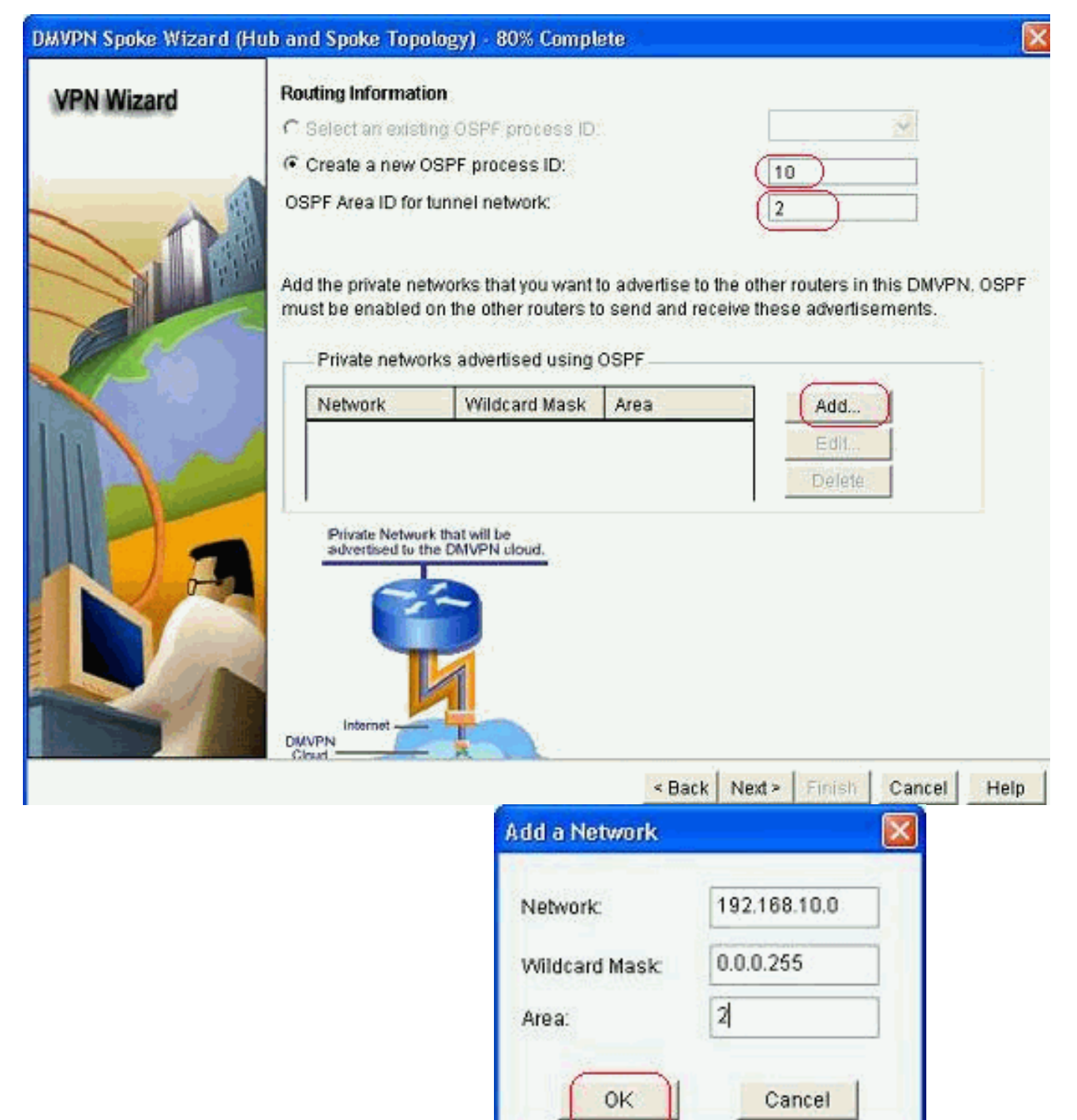

- 14. Voeg het tunnelnetwerk toe en klik op OK.
- 15. Voeg het privé netwerk achter de uitgesproken router toe. Klik vervolgens op Volgende.

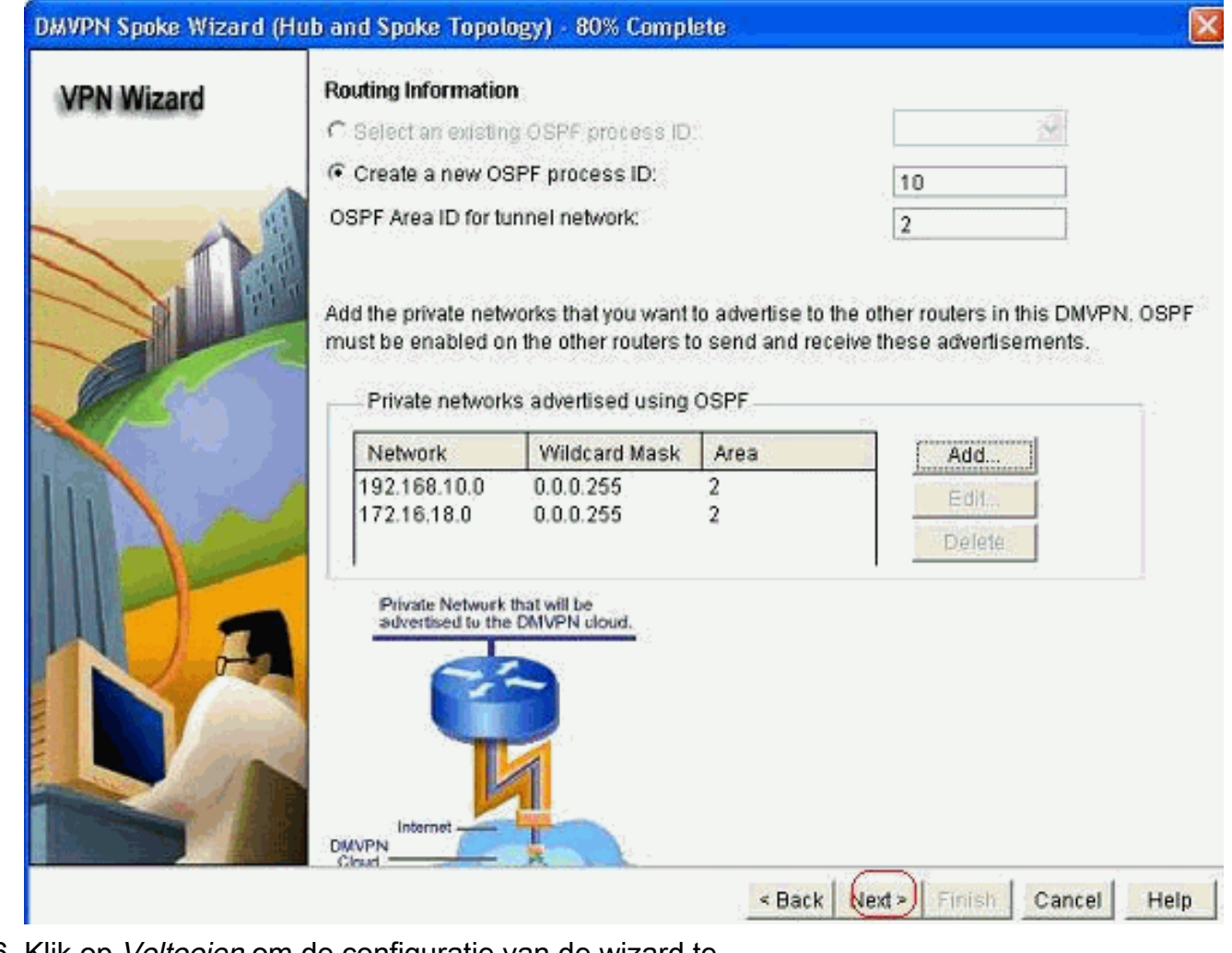

16. Klik op Voltooien om de configuratie van de wizard te voltooien.

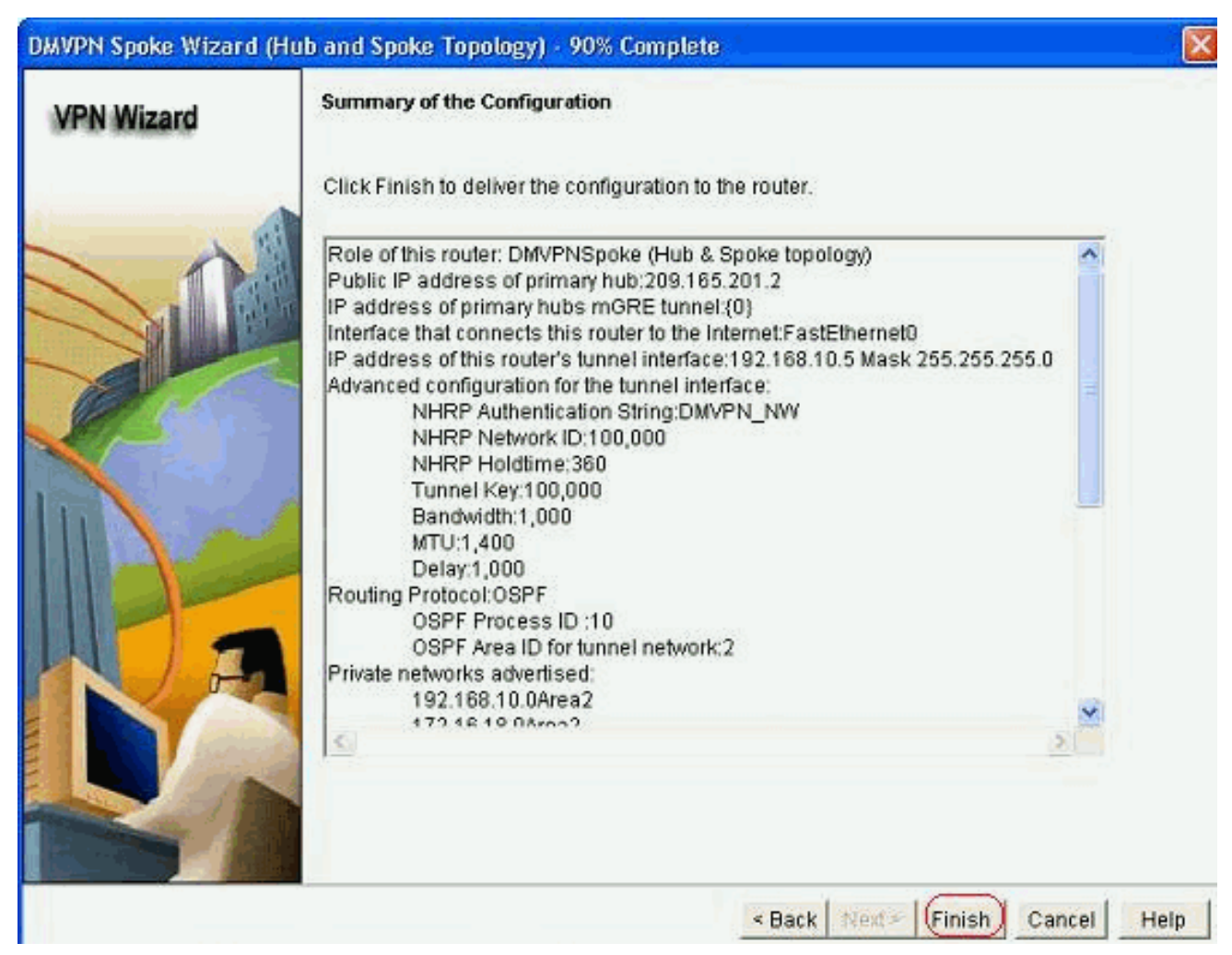

17. Klik op Deliver om de opdrachten uit te voeren. Controleer de Save run configuratie to device's startup check box als u de configuratie wilt opslaan.

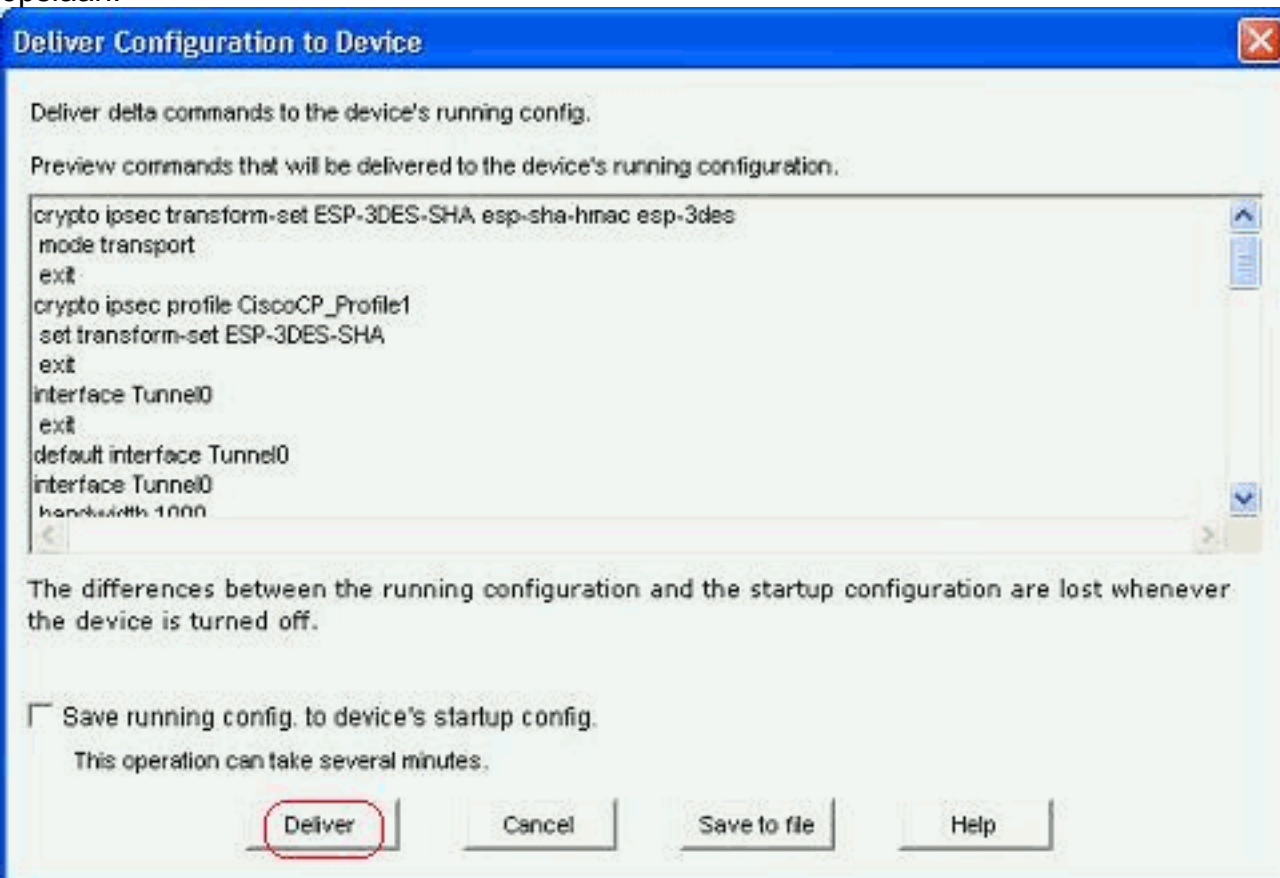

### <span id="page-15-0"></span>CLI-configuratie voor Spoke

De hiermee samenhangende CLI-configuratie wordt hier getoond:

### **Spoelrouter**

```
crypto ipsec transform-set ESP-3DES-SHA esp-sha-hmac
esp-3des
 mode transport
 exit
crypto ipsec profile CiscoCP_Profile1
 set transform-set ESP-3DES-SHA
 exit
interface Tunnel0
  exit
default interface Tunnel0
interface Tunnel0
 bandwidth 1000
 delay 1000
 ip nhrp holdtime 360
  ip nhrp network-id 100000
  ip nhrp authentication DMVPN_NW
 ip ospf network point-to-multipoint
 ip mtu 1400
 no shutdown
 ip address 192.168.10.5 255.255.255.0
 ip tcp adjust-mss 1360
  ip nhrp nhs 192.168.10.2
  ip nhrp map 192.168.10.2 209.165.201.2
  tunnel source FastEthernet0
  tunnel destination 209.165.201.2
  tunnel protection ipsec profile CiscoCP_Profile1
 tunnel key 100000
 exit
router ospf 10
 network 192.168.10.0 0.0.0.255 area 2
 network 172.16.18.0 0.0.0.255 area 2
 exit
crypto isakmp key ******** address 209.165.201.2
crypto isakmp policy 2
 authentication pre-share
  encr aes 192
 hash sha
 group 1
 lifetime 86400
  exit
crypto isakmp policy 1
 authentication pre-share
 encr 3des
 hash sha
 group 2
 lifetime 86400
  exit
```
### <span id="page-15-1"></span>Hub-configuratie met Cisco-CP

Een stap-voor-stap benadering van de configuratie van de hubrouter voor DMVPN wordt in deze sectie getoond.

1. Ga om te configureren > Beveiliging > VPN > Dynamisch multipoint VPN en selecteer de optie Een hub maken in een DMVPN-optie. Klik op Start de geselecteerde taak.

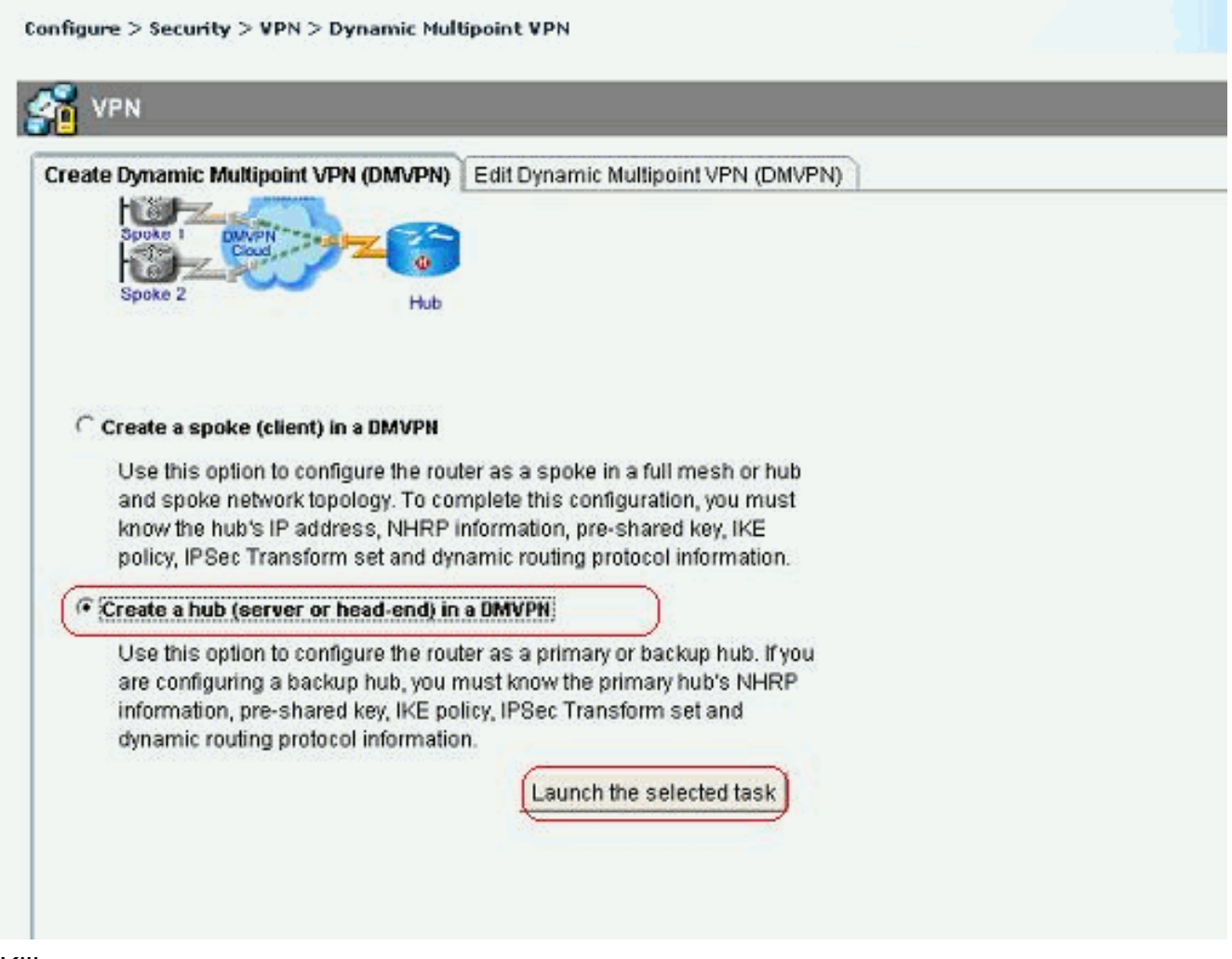

2. Klik op Volgende.

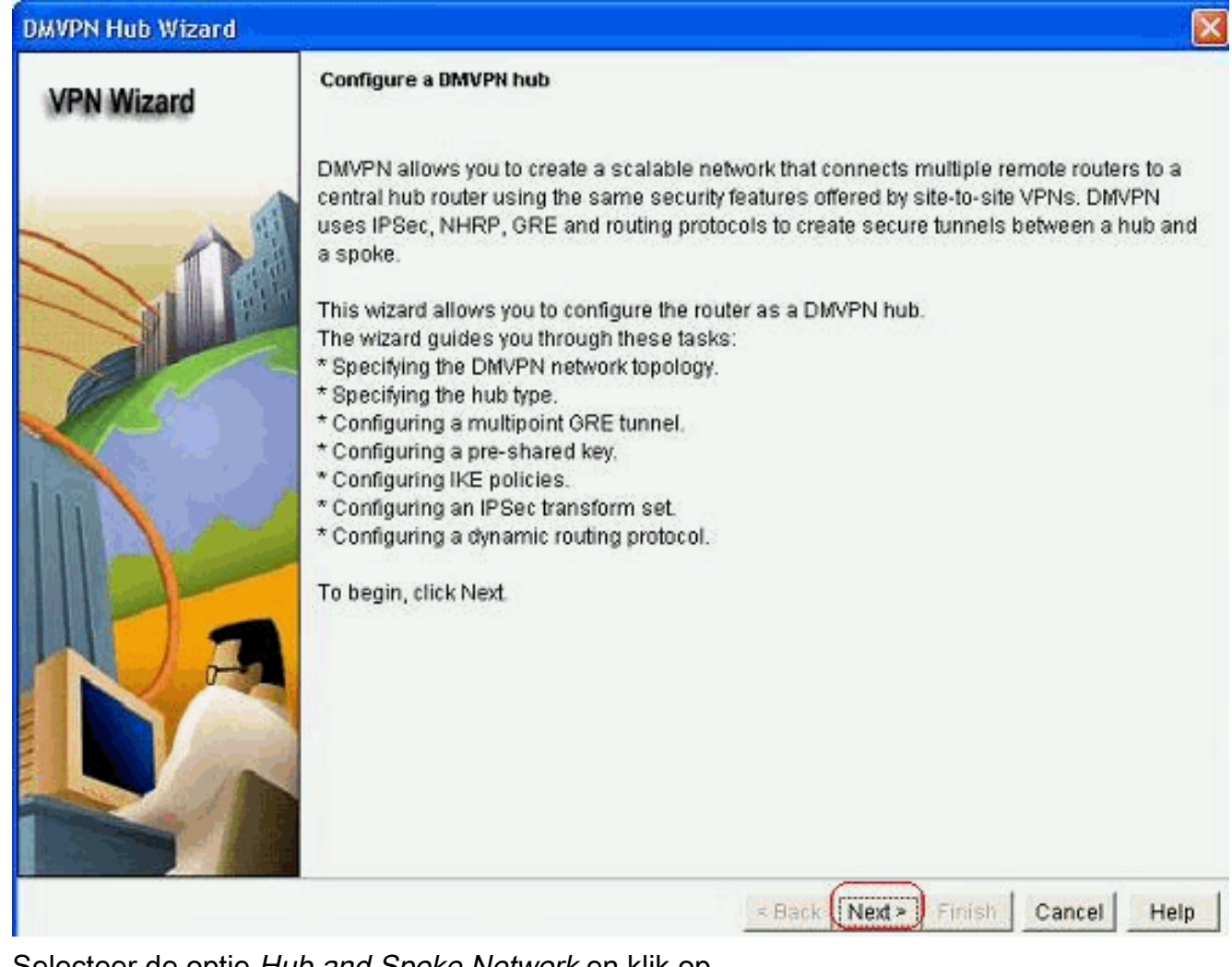

3. Selecteer de optie Hub and Spoke Network en klik op Volgende.

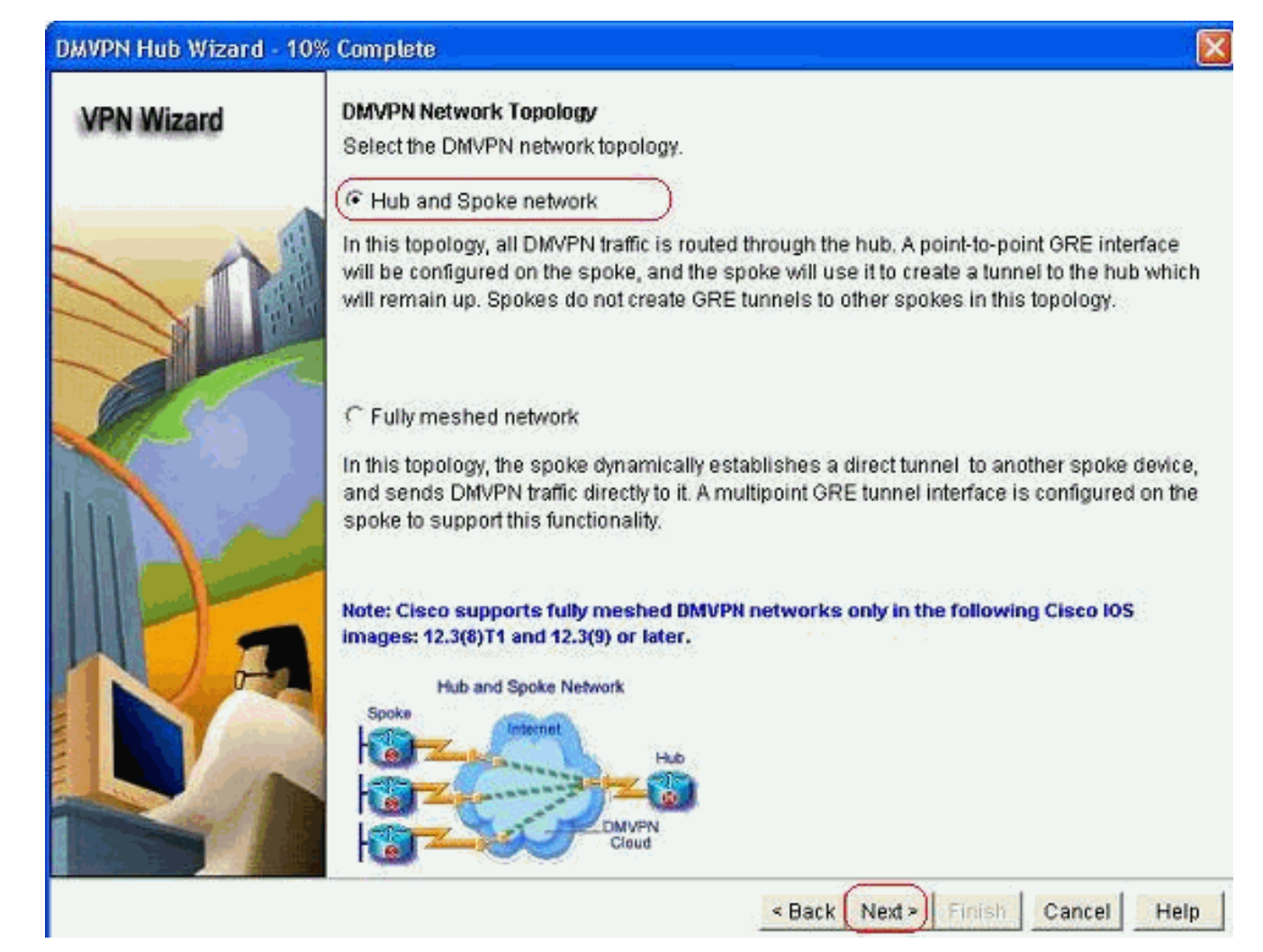

4. Selecteer *Primaire hub*. Klik vervolgens op Volgende.

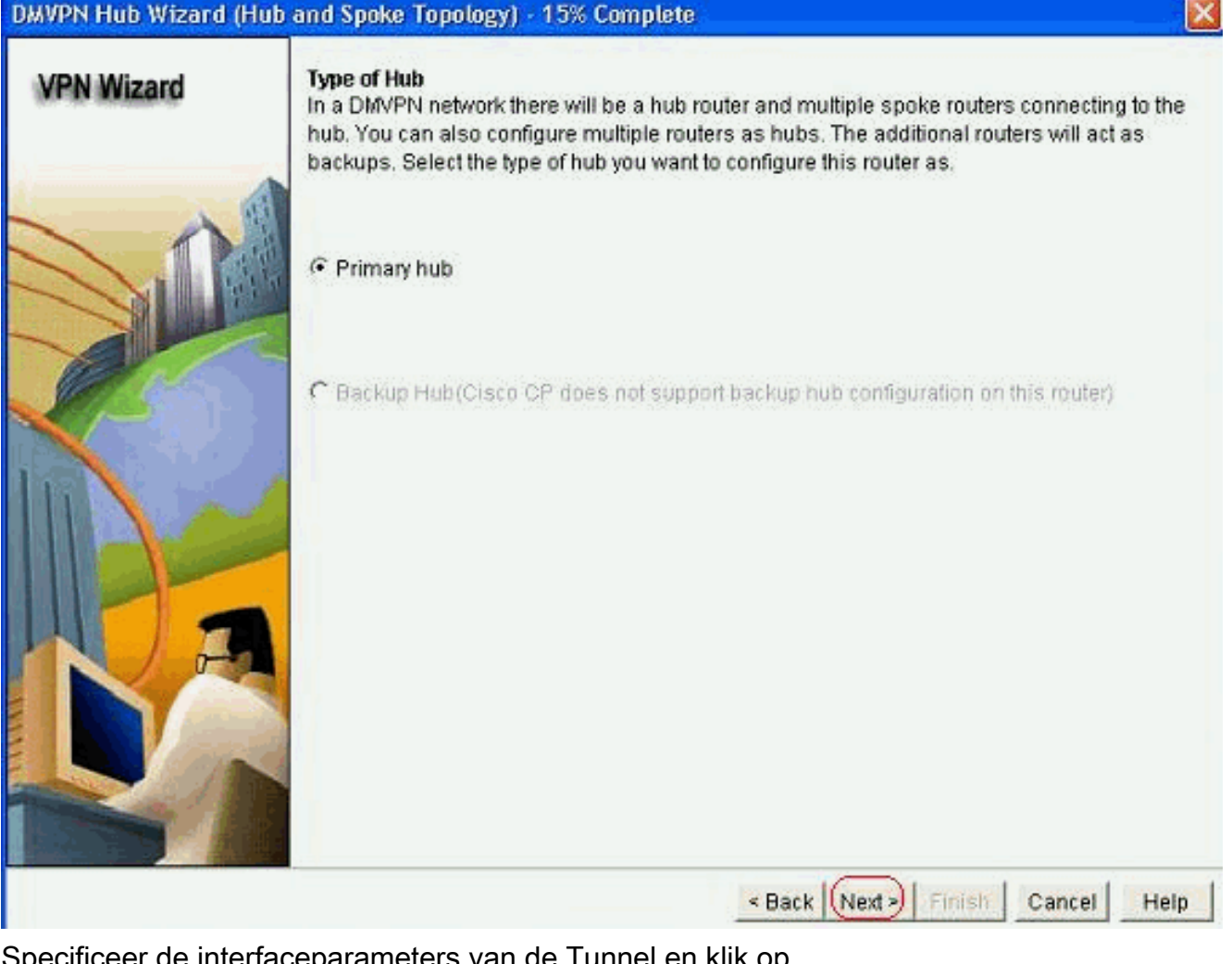

5. Specificeer de interfaceparameters van de Tunnel en klik op Geavanceerd.

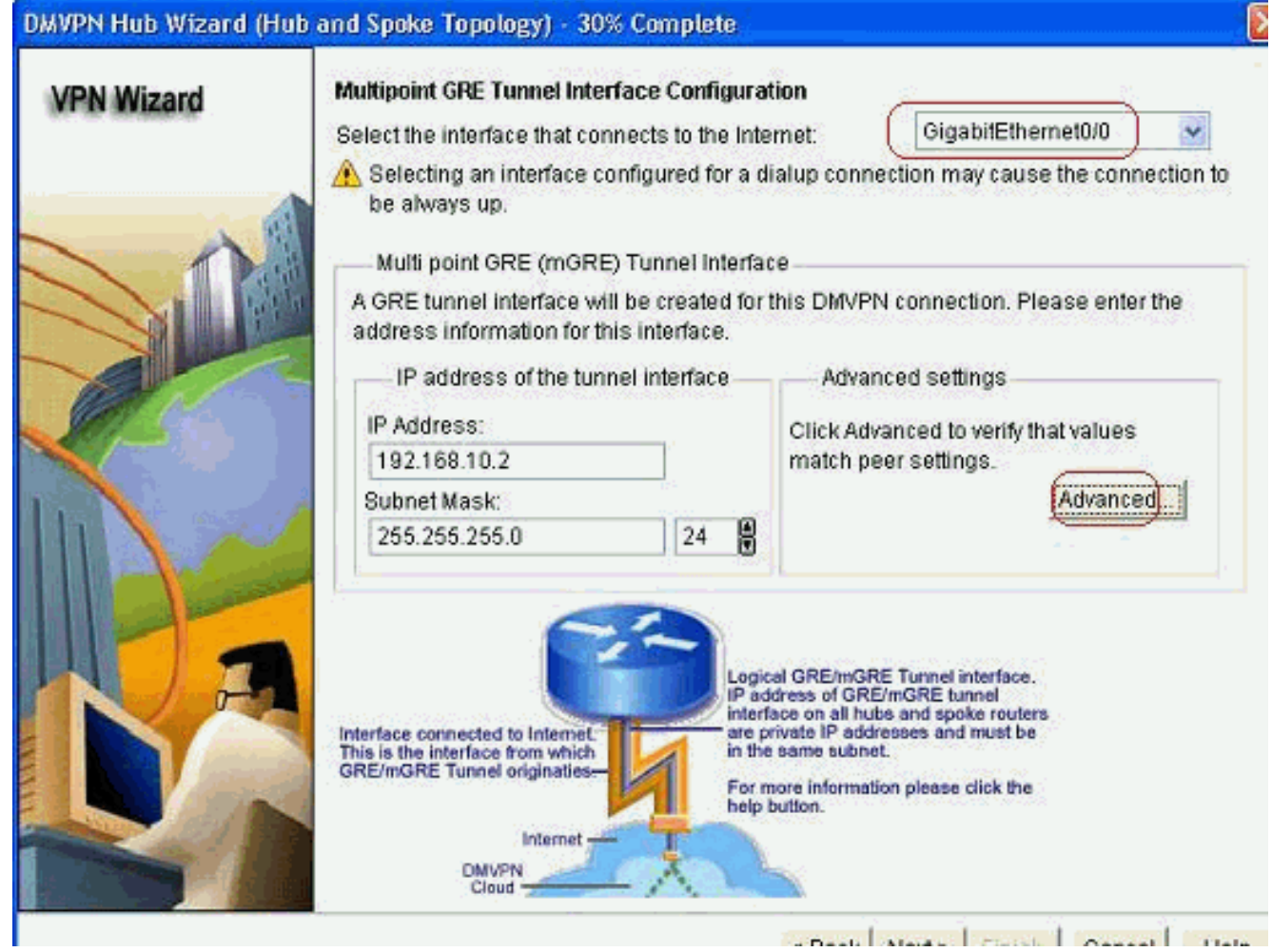

6. Specificeer de tunnelparameters en NHRP-parameters. Klik vervolgens op

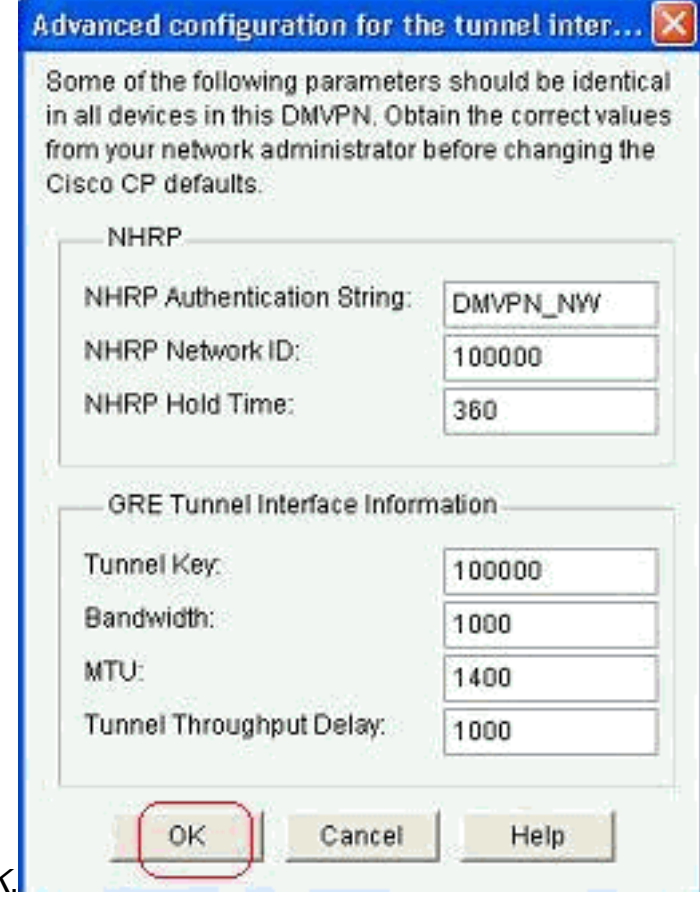

OK.

7. Specificeer de optie op basis van uw netwerkinstellingen.

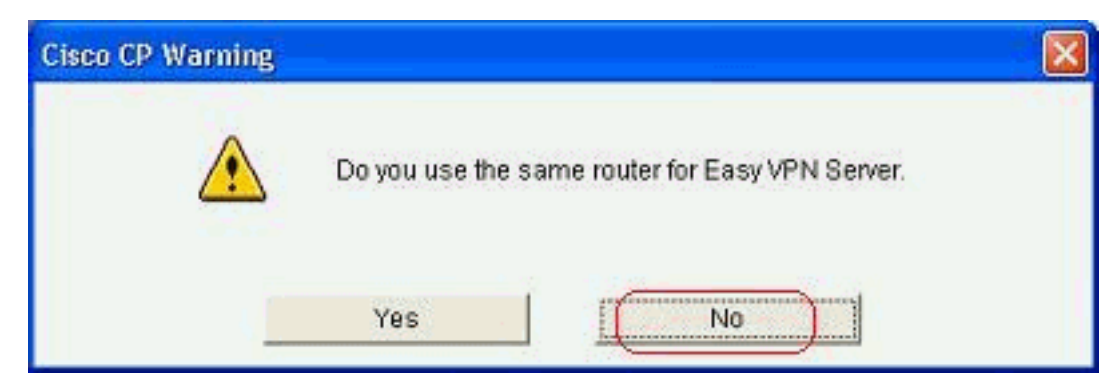

8. Selecteer Voorgedeelde toetsen en specificeer de voorgedeelde toetsen. Klik vervolgens op Volgende.

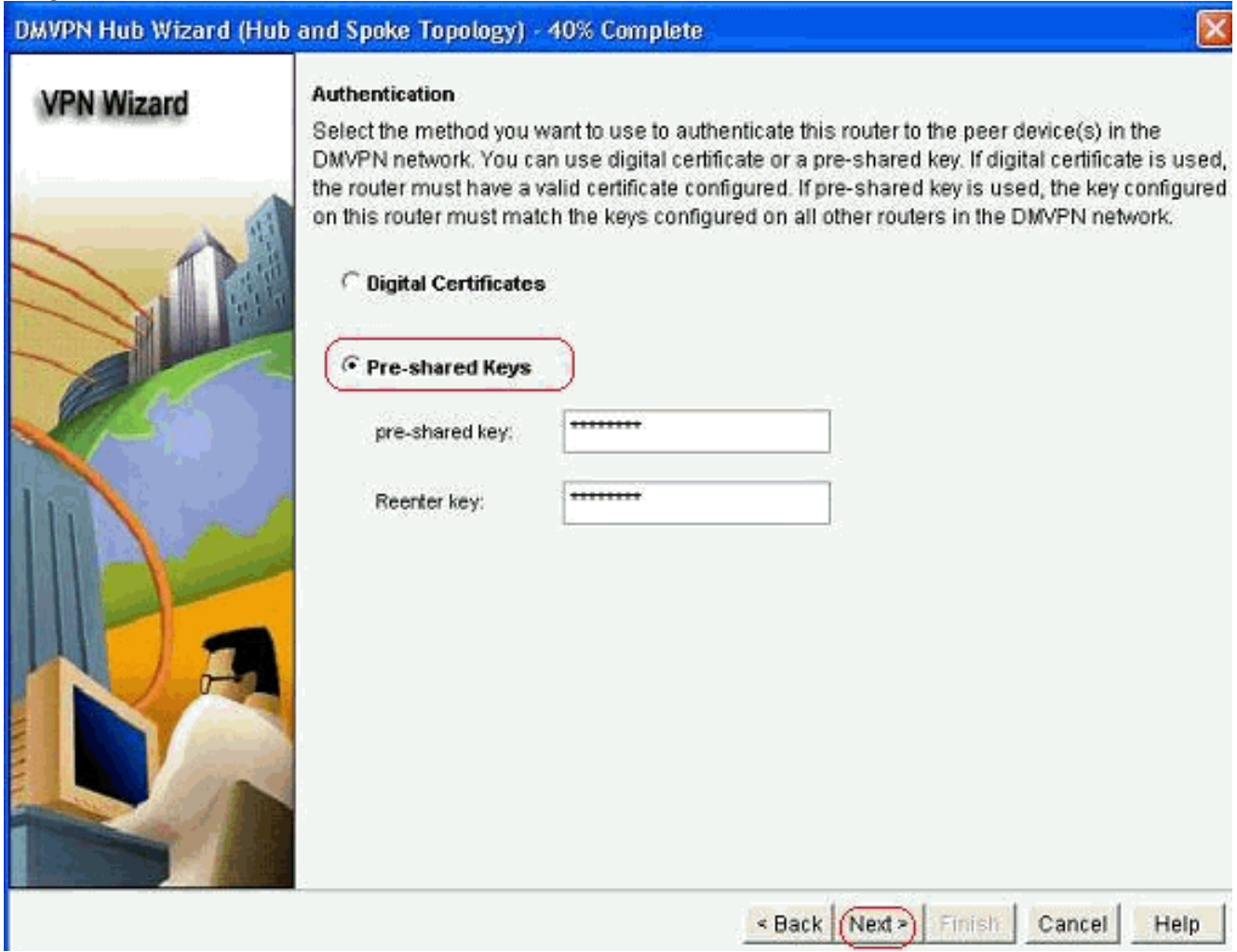

9. Klik op *Toevoegen* om een afzonderlijk IKE-voorstel toe te voegen.

### DMVPN Hub Wizard (Hub and Spoke Topology) - 50% Complete

### **VPN Wizard**

#### **IKE Proposals**

IKE proposals specify the encryption algorithm, authentication algorithm and key exchange. method that is used by this router when negotiating a VPN connection with the remote device. For the VPN connection to be established with the remote device, the remote device should be configured with at least one of the policies listed below.

Click the Add... button to add more policies and the Edit... button to edit an existing policy.

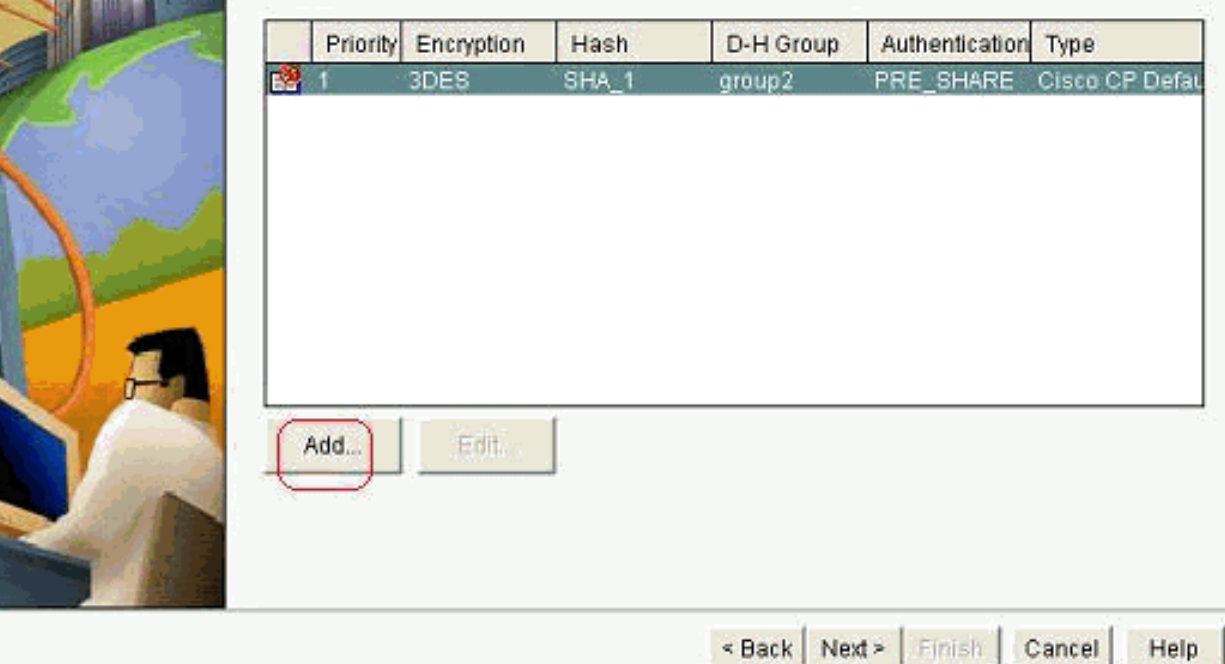

10. Specificeer de parameters voor codering, verificatie en hantering. Klik vervolgens op

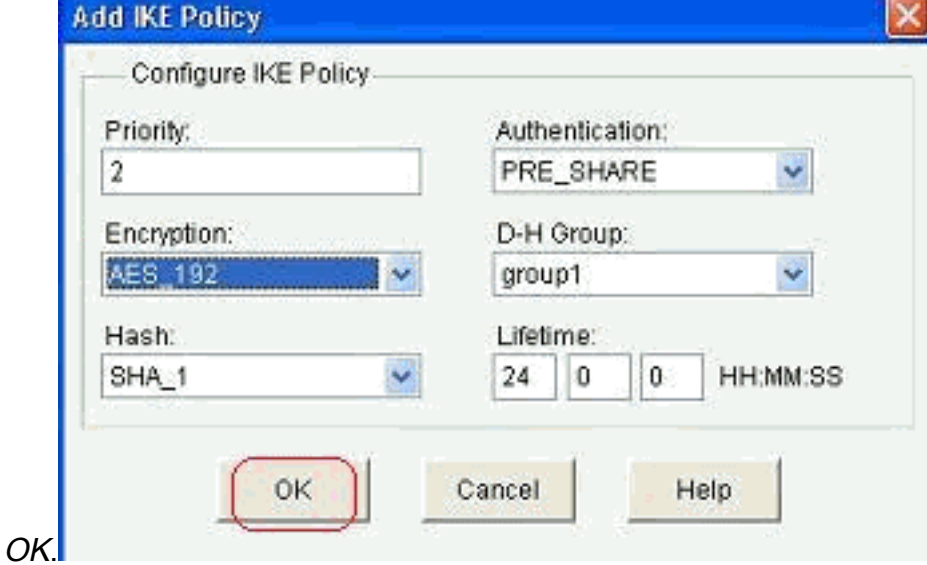

11. Het nieuwe IKE-beleid is hier te zien. Klik op Volgende.

#### DMVPN Hub Wizard (Hub and Spoke Topology) - 50% Complete **IKE Proposals VPN Wizard** IKE proposals specify the encryption algorithm, authentication algorithm and key exchange method that is used by this router when negotiating a VPN connection with the remote device. For the VPN connection to be established with the remote device, the remote device should be configured with at least one of the policies listed below. Click the Add... button to add more policies and the Edit... button to edit an existing policy. Priority Encryption Hash D-H Group Authentication Type 3DES SHA<sub>1</sub> group2 PRE SHARE Cisco CP Defa rs. я  $\overline{2}$ AES\_192 SHA<sub>1</sub> group1 PRE\_SHARE User Defined Add. Edit: < Back (Next >) Finish Cancel Help

12. Klik op Volgende om door te gaan met de standaardinstelling voor het omzetten.

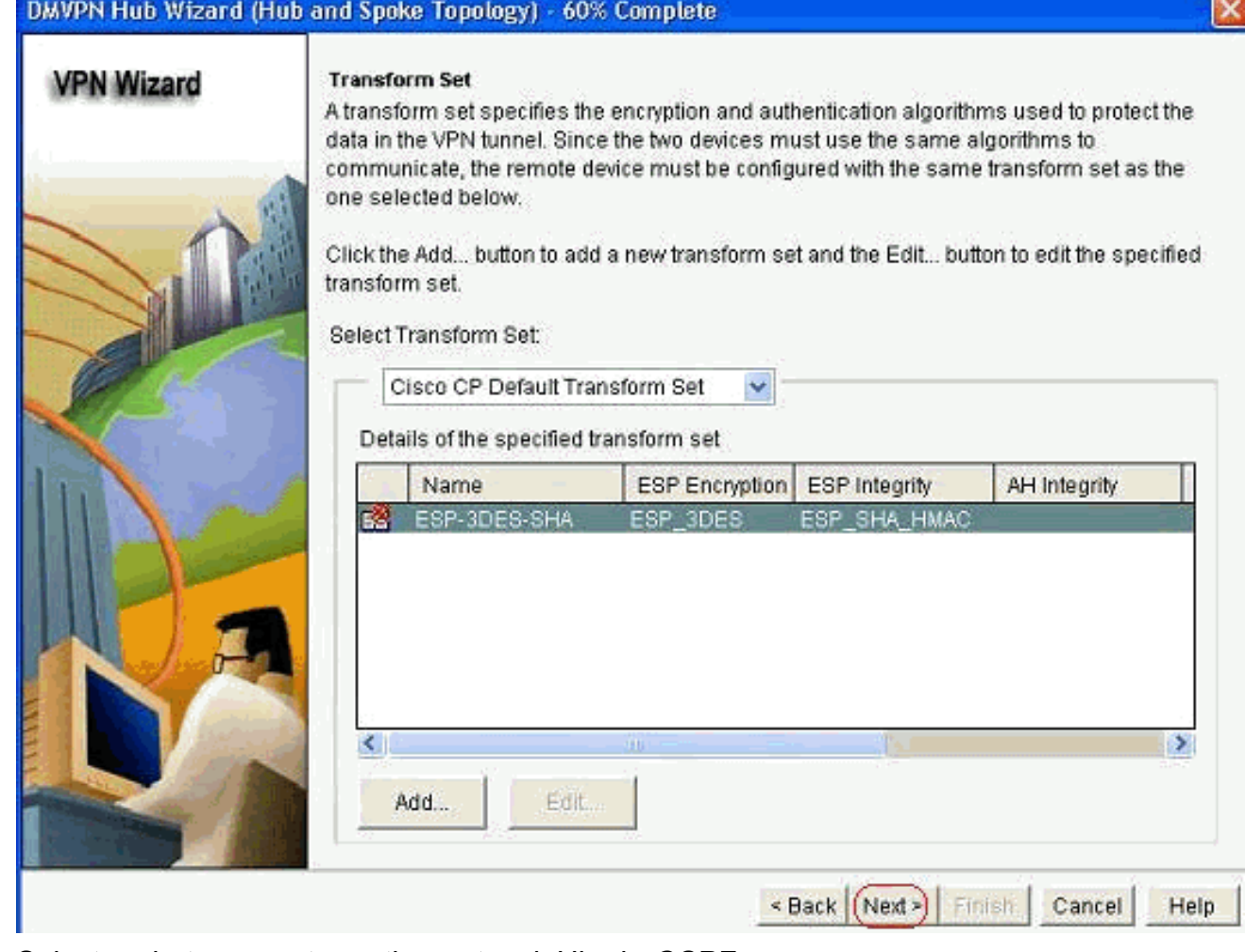

13. Selecteer het gewenste routingprotocol. Hier is OSPF geselecteerd.

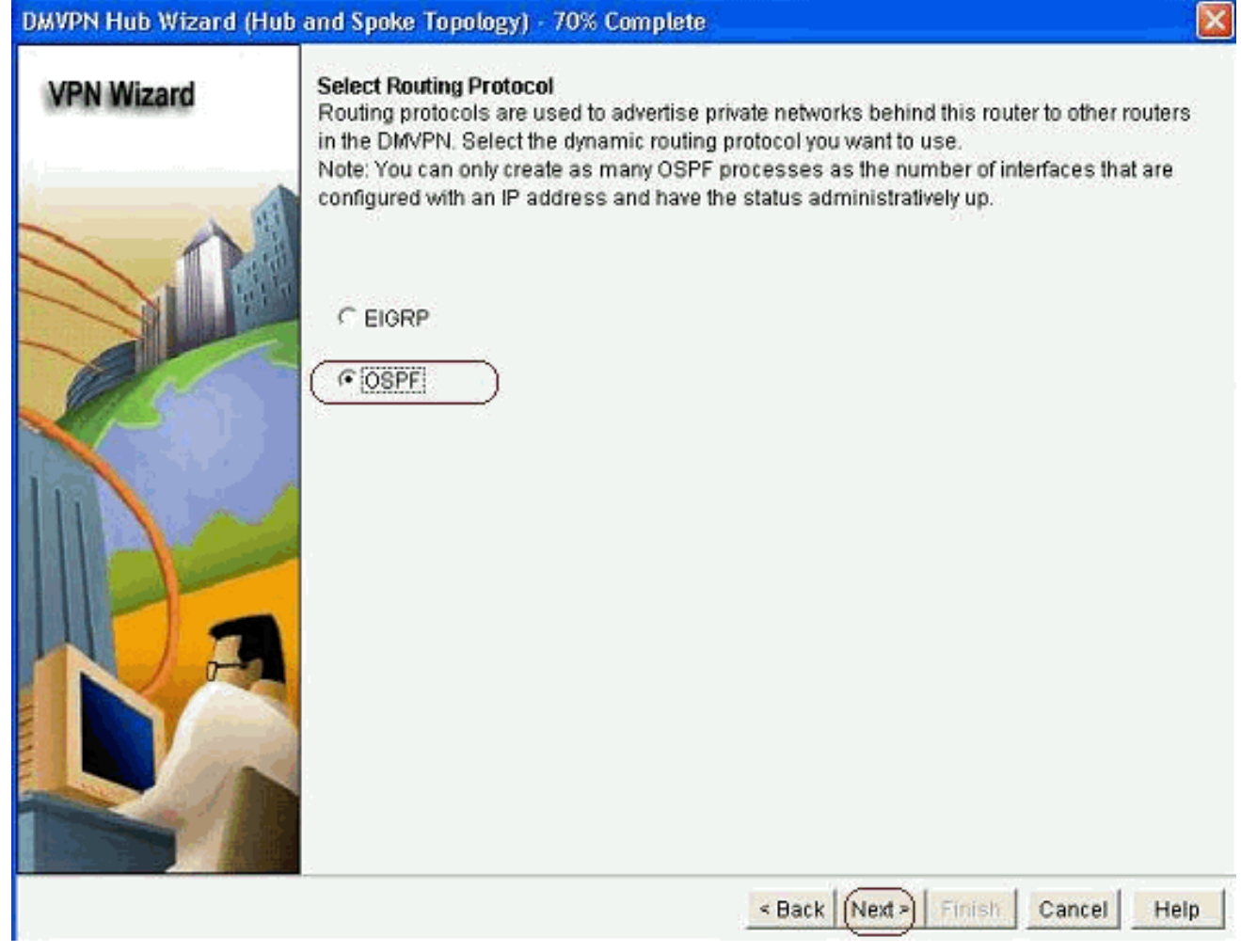

14. Specificeer de OSPF-proces-ID en -id. Klik op Add om de netwerken toe te voegen die door OSPF moeten worden geadverteerd.

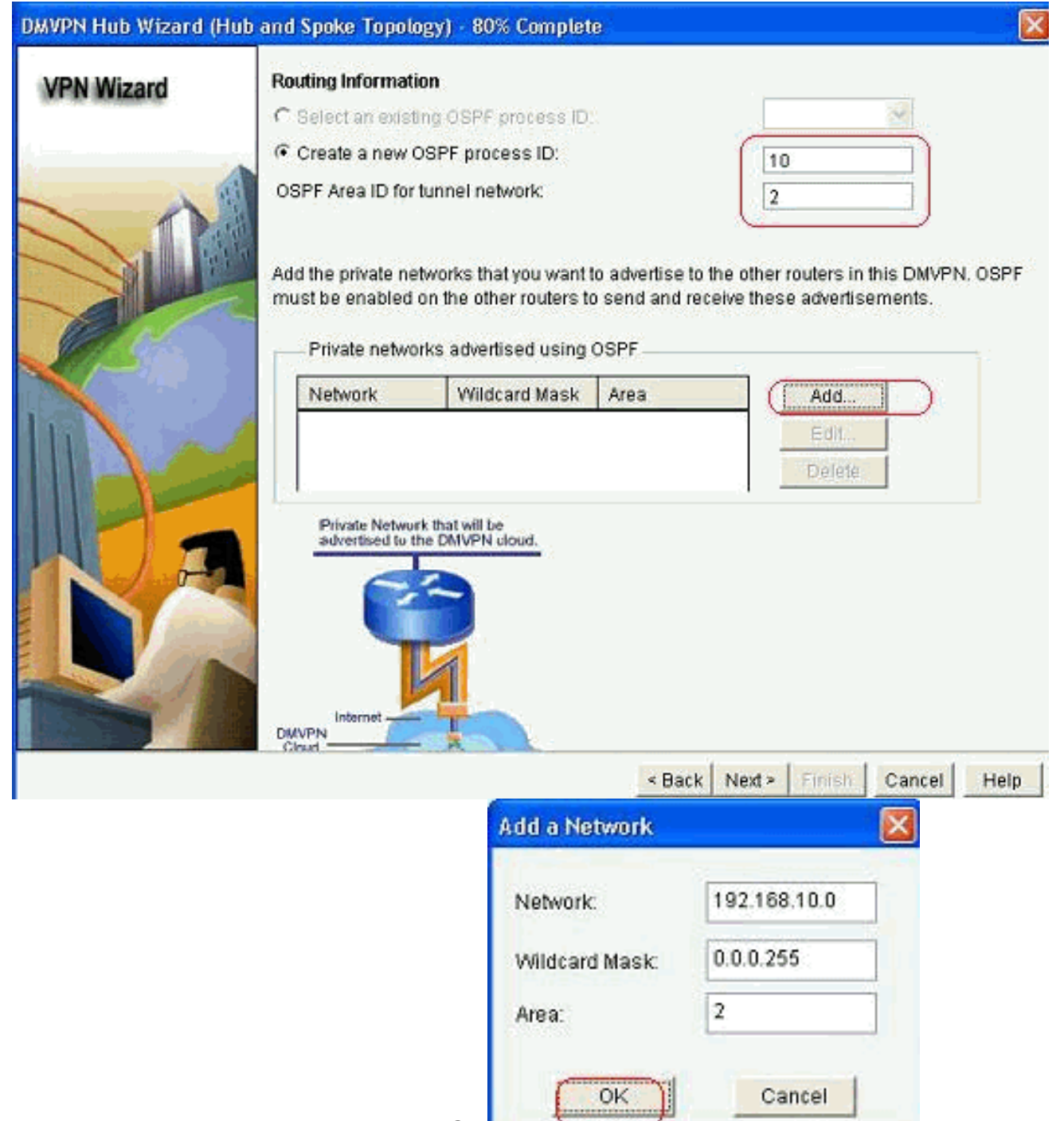

- 15. Voeg het tunnelnetwerk toe en klik op OK.
- 16. Voeg het privé netwerk achter de router van de Hub toe en klik Volgende.

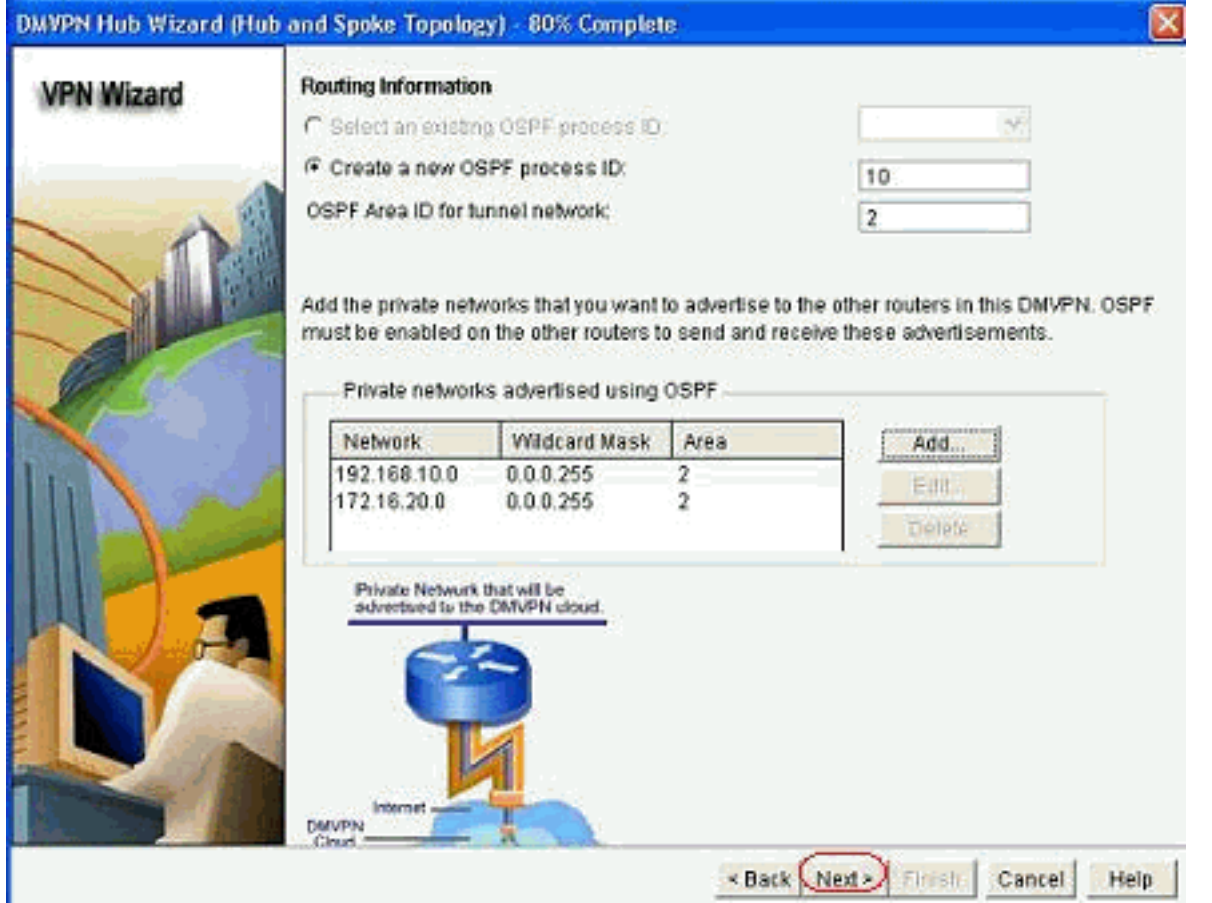

17. Klik op Voltooien om de configuratie van de wizard te voltooien.

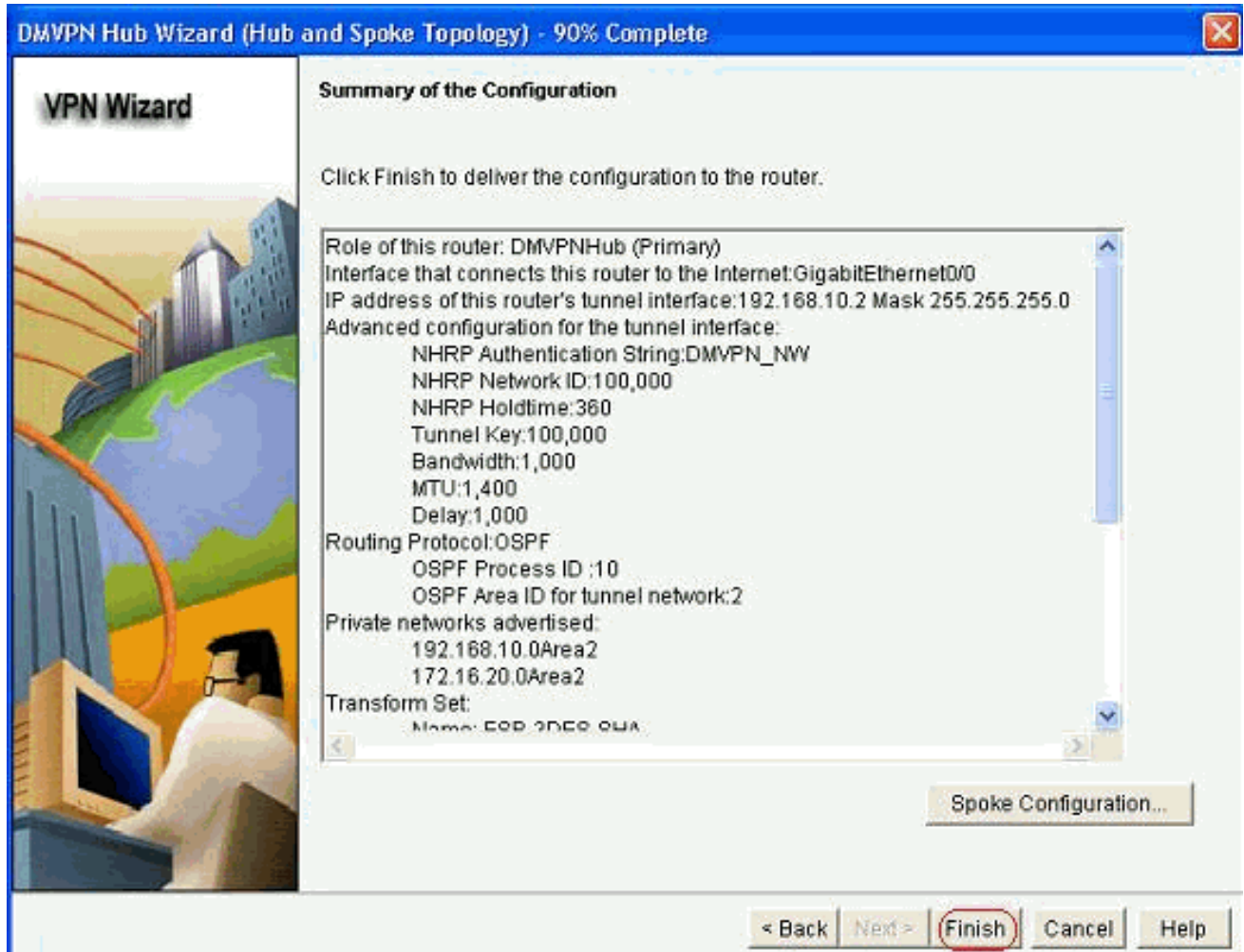

18. Klik op Deliver om de opdrachten uit te

voeren.

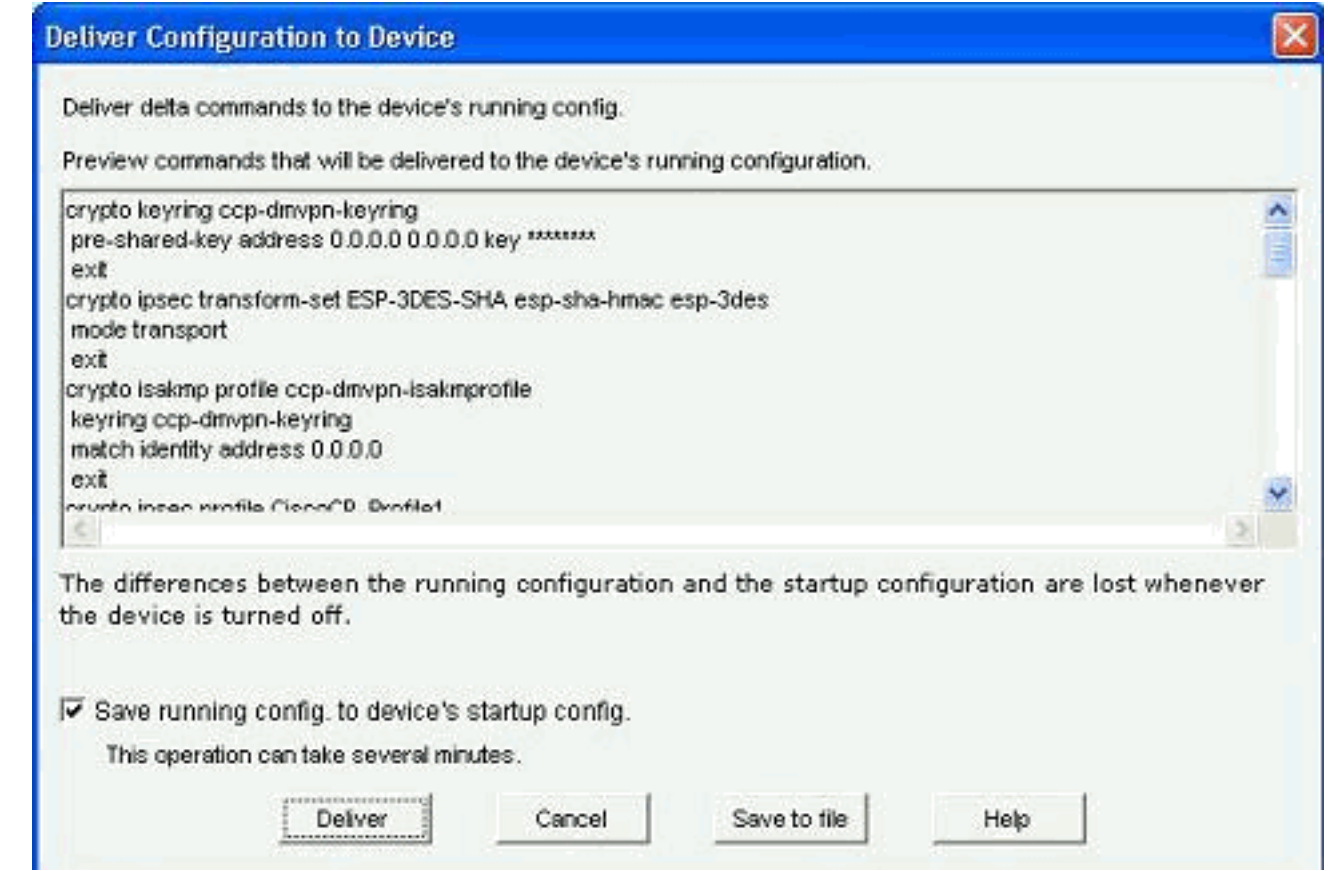

## <span id="page-28-0"></span>CLI-configuratie voor hub

Gerelateerde CLI-configuratie wordt hier weergegeven:

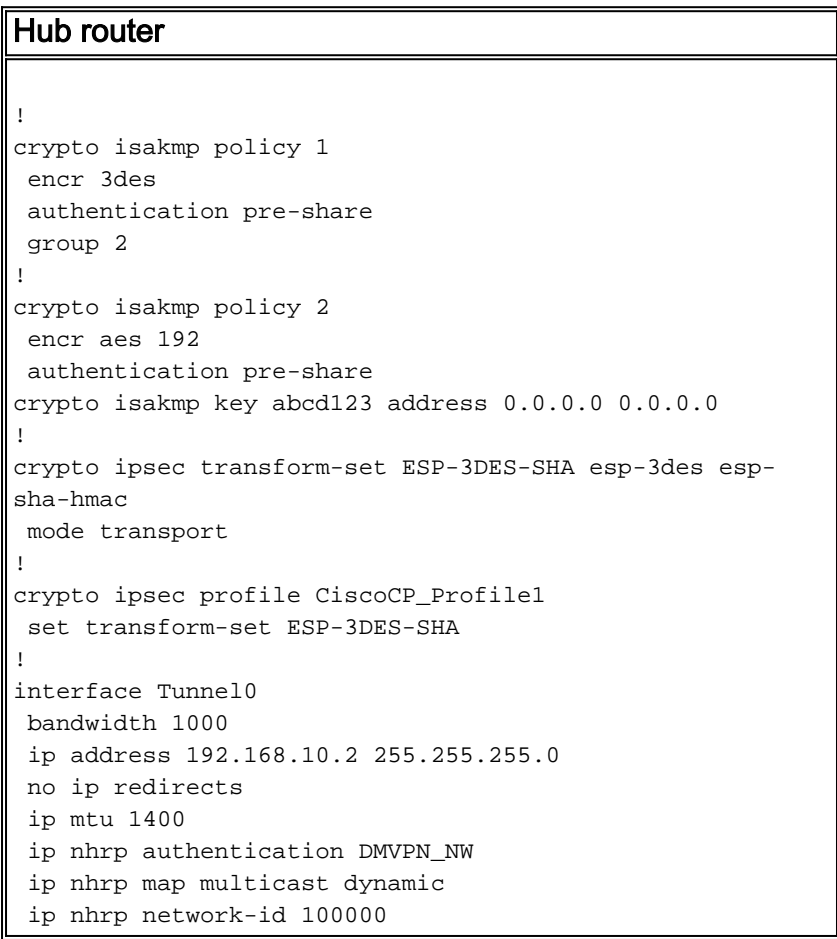

```
 ip nhrp holdtime 360
 ip tcp adjust-mss 1360
 ip ospf network point-to-multipoint
 delay 1000
 tunnel source GigabitEthernet0/0
 tunnel mode gre multipoint
 tunnel key 100000
 tunnel protection ipsec profile CiscoCP_Profile1
!
router ospf 10
 log-adjacency-changes
 network 172.16.20.0 0.0.0.255 area 2
 network 192.168.10.0 0.0.0.255 area 2
!
```
## <span id="page-29-0"></span>De DMVPN-configuratie bewerken met CCP

U kunt de bestaande DMVPN-tunnelparameters handmatig bewerken wanneer u de tunnelinterface selecteert en op Bewerken klikt.

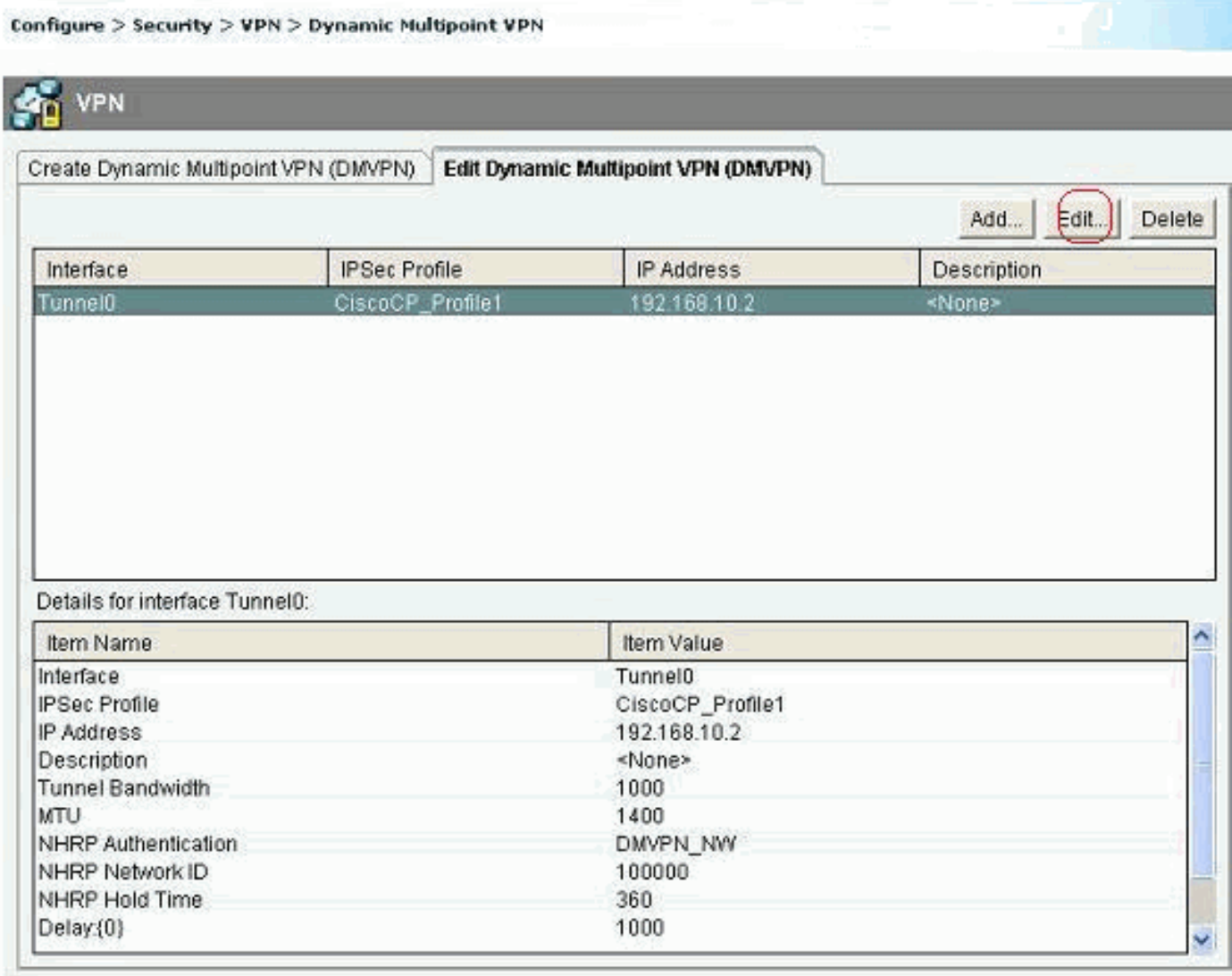

De de interfaceparameters van de tunnels zoals MTU en de sleutel van de Tunnel, worden gewijzigd onder het tabblad Algemeen.

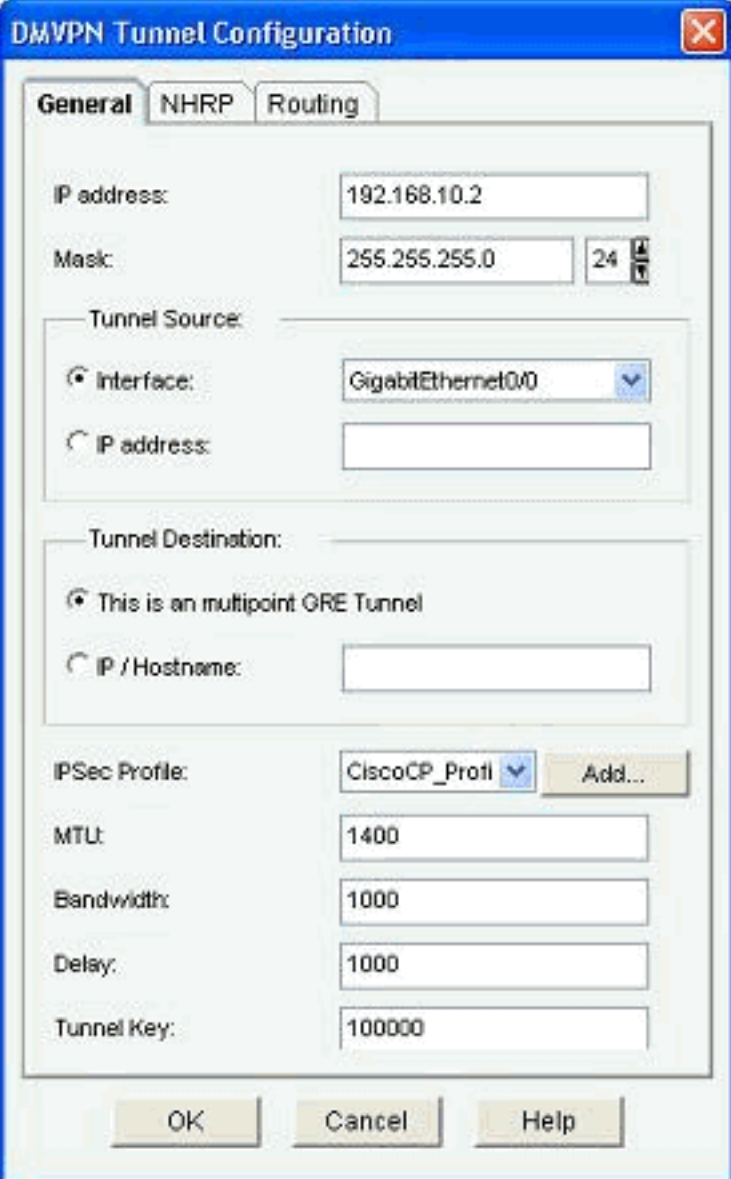

1. NHRP-gerelateerde parameters worden gevonden en aangepast volgens het vereiste onder het NHRP-tabblad. Voor een bepaalde router, zou u NHS als het IP adres van de Hub router moeten kunnen bekijken. Klik op Add in de sectie NHRP Map om de NHRP-mapping toe te

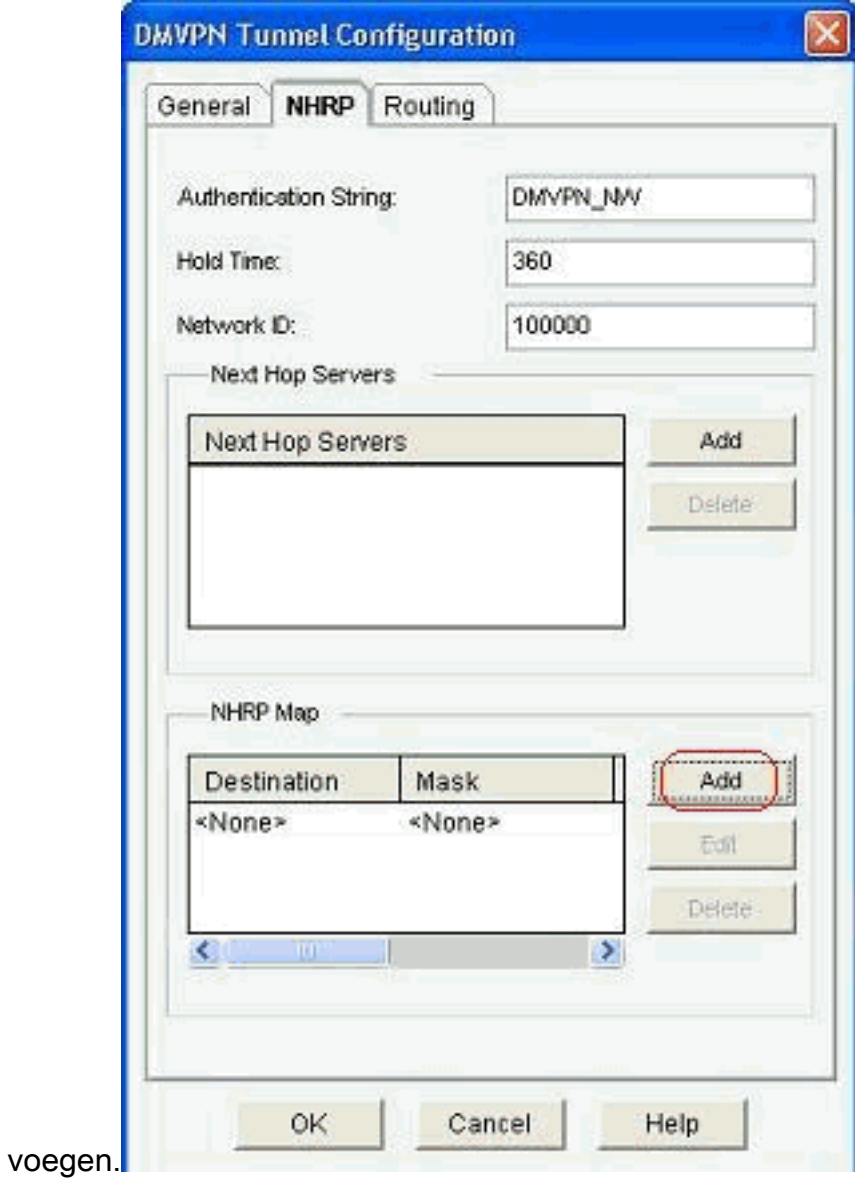

2. Afhankelijk van de netwerkinstelling kunnen NHRP-kaartparameters worden ingesteld zoals

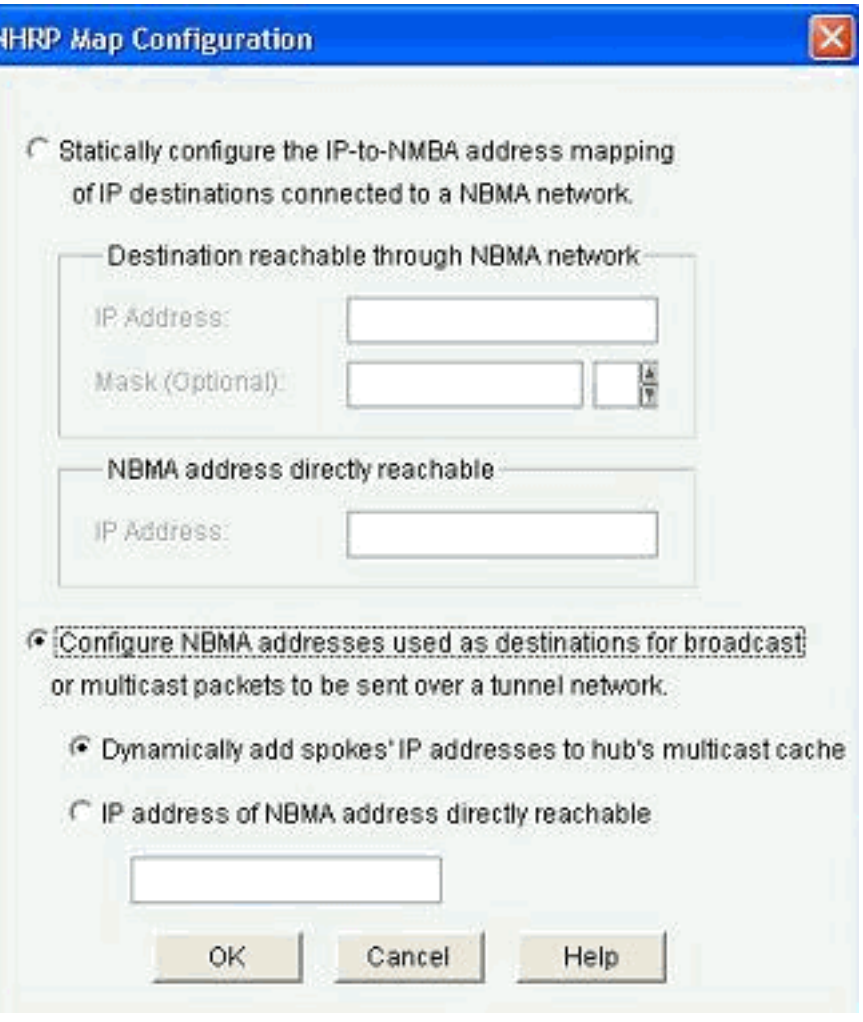

hieronder wordt weergegeven:

De routing-gerelateerde parameters worden bekeken en aangepast onder het tabblad Routing.

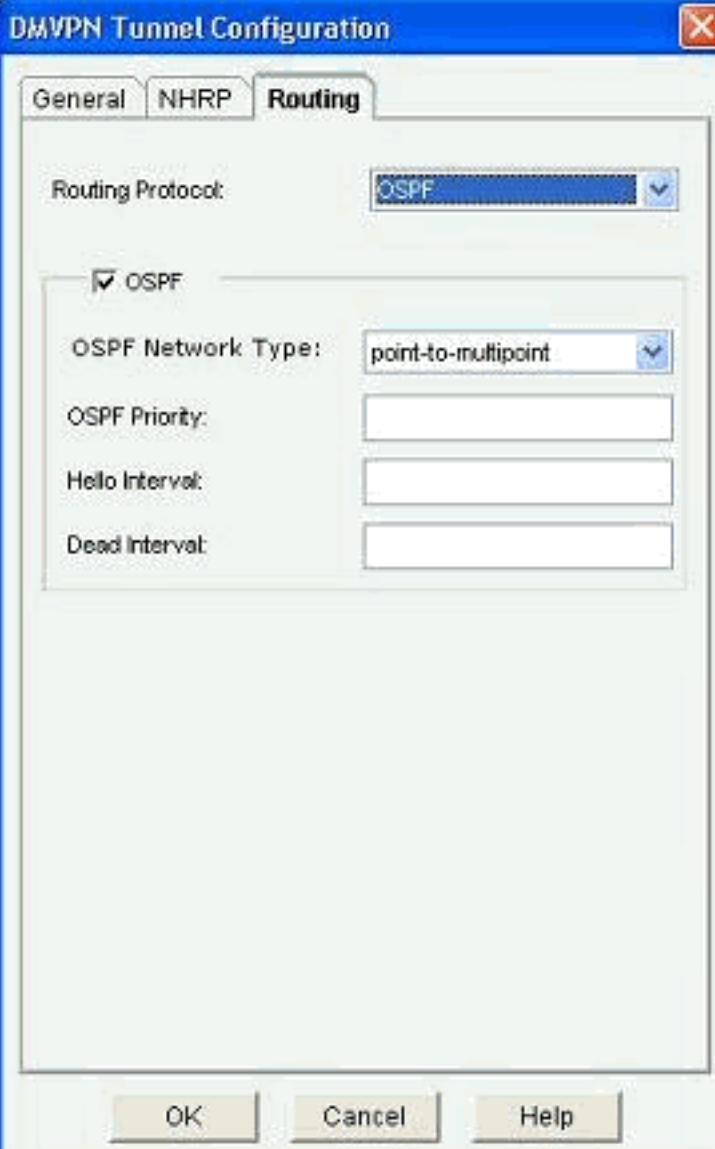

## <span id="page-33-0"></span>Meer informatie

De DMVPN-tunnels zijn op deze twee manieren geconfigureerd:

- Spoke-to-Spoke communicatie via de hub
- Spoke-to-Spoke communicatie zonder de hub

In dit document wordt alleen de eerste methode besproken. Om de bouw van sprak-aan-sprak dynamische IPSec tunnels toe te staan, wordt deze benadering gebruikt om de toespraak aan de DMVPN wolk toe te voegen:

- 1. Start de wizard DMVPN en selecteer de optie Spoelconfiguratie.
- 2. Selecteer in het venster *DMVPN Network Topology* de optie Full-netwerk in plaats van de hub en de optie Spokenetwerk.

### **DMVPN Spoke Wizard - 10% Complete**

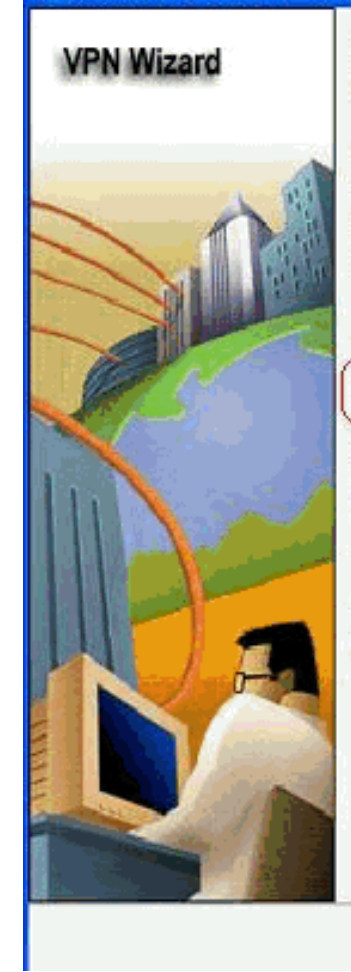

#### **DMVPN Network Topology**

Select the DMVPN network topology.

C Hub and Spoke network

In this topology, all DMVPN traffic is routed through the hub. A point-to-point GRE interface will be configured on the spoke, and the spoke will use it to create a tunnel to the hub which will remain up. Spokes do not create GRE tunnels to other spokes in this topology.

Fully meshed network

In this topology, the spoke dynamically establishes a direct tunnel to another spoke device, and sends DMVPN traffic directly to it. A multipoint GRE tunnel interface is configured on the spoke to support this functionality.

Note: Cisco supports fully meshed DMVPN networks only in the following Cisco IOS images: 12.3(8)T1 and 12.3(9) or later.

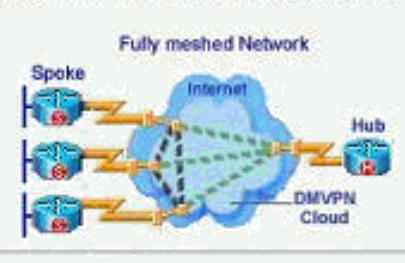

< Back | Next > Finish. Cancel Help

3. Voltooi de rest van de configuratie met dezelfde stappen als de andere configuraties in dit document.

# <span id="page-34-0"></span>Verifiëren

Er is momenteel geen verificatieprocedure beschikbaar voor deze configuratie.

# <span id="page-34-1"></span>Gerelateerde informatie

- <u>Cisco Dynamic Multipoint VPN: Eenvoudig en beveiligd Vestiging-aan-</u> [Vestigingscommunicatie](//www.cisco.com/en/US/prod/collateral/iosswrel/ps6537/ps6586/ps6635/ps6658/data_sheet_c78-468520.html?referring_site=bodynav)
- **[IOS 12.2 Dynamic Multipoint VPN \(DMVPN\)](//www.cisco.com/en/US/docs/ios/12_2t/12_2t13/feature/guide/ftgreips.html?referring_site=bodynav)**
- [Technische ondersteuning en documentatie Cisco Systems](//www.cisco.com/cisco/web/support/index.html?referring_site=bodynav)